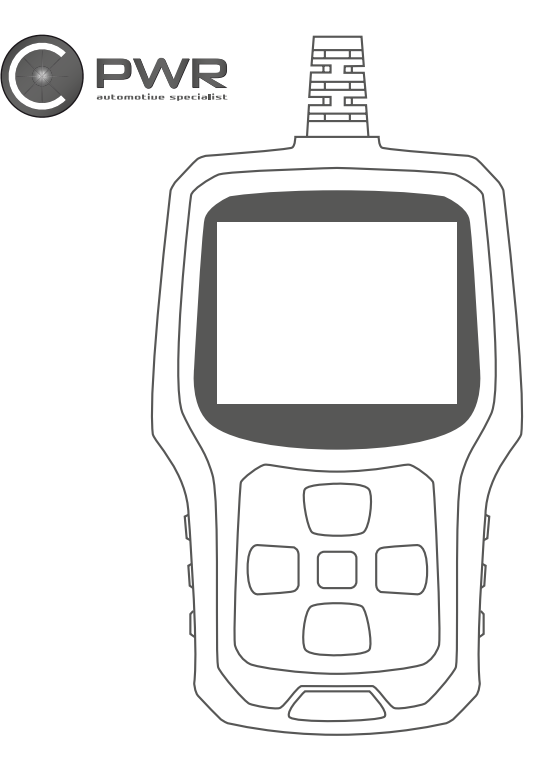

# **VIKAKOODINLUKIJA** KÄYTTÖOHJE

**CODE READER LIETOTĀJA ROKASGRĀMATA FELKODSLÄSARE NAUDOTOJO VADOVAS FEILKODELESER РУКОВОДСТВО ПОЛЬЗОВАТЕЛЯKOODILUGEJA**

# **1-92602**

# **SISÄLTÖ**

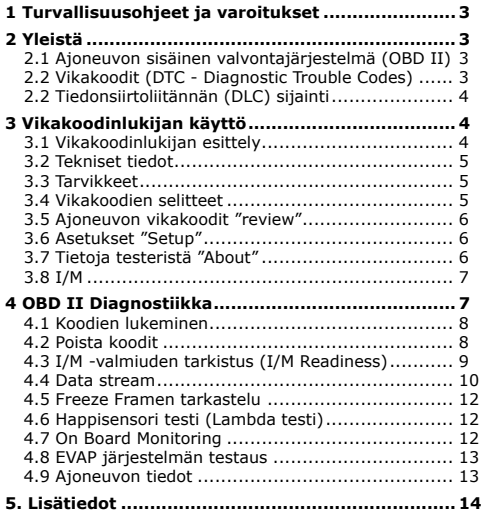

## <span id="page-2-0"></span>**1 Turvallisuusohjeet ja varoitukset**

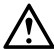

#### **Henkilövahinkojen ja ajoneuvon/testerin vaurioitumisen**

- **välttämiseksi lue tämä käyttöohje huolellisesti ennen käyttöä**
- **ja noudata annettuja ohjeita.**
- Käytä testeriä vain silloin kun ajoneuvo on turvallisessa paikassa.
- Älä käytä testeriä ajon aikana. Testeri vie huomion liikenteestä, mikä voi johtaa onnettomuuteen.
- Mikäli joudut työskentelemään konetilassa tai ajoneuvon alla, käytä asian mukaista suojavarustusta.
- Käytä ajoneuvoa vain hyvin ilmastoidussa tilassa.
- Varmista, että vaihde on P-asennossa (automaattivaihteisto) tai vapaalla (manuaalivaihteisto) ja varmista, että pysäköintijarru on kytketty päälle.
- Pidä testeri kuivana ja puhtaana. Tarvittaessa voit pyyhkiä testeriä puhtaalla rievulla käyttäen mietoa puhdistusainetta.
- Älä koskaan tee testerillä toimintoja, joiden vaikutuksista et ole varma.
- Varmista testerin sopivuus omaan ajoneuvoosi ennen käyttöä.

## **2 Yleistä**

## **2.1 Ajoneuvon sisäinen valvontajärjestelmä (OBD II)**

- CARB (California Air Resources Board) kehitti OBD järjestelmän alun perin vuonna 1988 helpottamaan ajoneuvojen päästöjenhallinnan seurantaa. Teknologian kehittyessä OBD II kehittyi tuomaan lisää toimintoja.
- OBD II on suunniteltu valvomaan päästöjenhallintajärjestelmää ja muita moottorin tärkeitä osia suorittaen jatkuvia tai säännöllisiä testejä ajoneuvolle ja moottorille. Mikäli järjestelmässä on ongelma OBD II järjestelmä sytyttää moottorin vikavalon (MIL) ajoneuvon ohjauspaneelissa. Järjestelmä myös tallentaa tärkeää vikaan liittyvää tietoa myöhempää korjausta ja vikadiagnoosia helpottamaan. Alla kolme tärkeää tallentuvaa tietoa.
- Vikavalon tila: päällä vai ei.
- Mitä vikakoodeja (DTC) on tallentunut.
- Sensorien tila

## **2.2 Vikakoodit (DTC - Diagnostic Trouble Codes)**

OBD II vikakoodit ovat koodeja, jotka tallentuvat ajoneuvotietokoneeseen vian ilmetessä. Koodit tarkentavat, mihin ongelma/vika liittyy ja opastavat oikeaan suuntaan vikadiagnoosin/korjausten osalta. OBDII vikakoodit koostuvat viidestä merkistä. Ensimmäinen kirjain kertoo, mihin osakokonaisuuteen vika liittyy. Neljä myöhempää numeroa tarkentavat, mihin vika kohdistuu ja missä tilassa se on havaittu. Ohessa havainnekuva vikakoodin muodostumisesta.

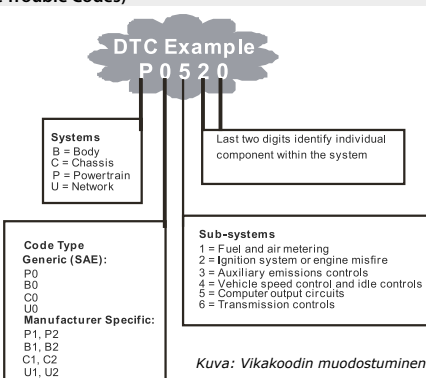

## <span id="page-3-0"></span>**2.2 Tiedonsiirtoliitännän (DLC) sijainti**

DLC (Data Link Connector) liitäntä on standardin mukainen 16-napainen liitin, jolla testeri saadaan kytkettyä ajotietokoneeseen. DLC-liitäntä on yleensä noin 30cm päässä kojetaulusta sen alapuolella kuljettajan jalkatilassa. Joissain ajoneuvoissa se on tuhkakupin takana ja löytyy tuhkakupin irrottamalla. Tarkista portin sijainti ajoneuvon ohjekirjasta/valmistajalta.

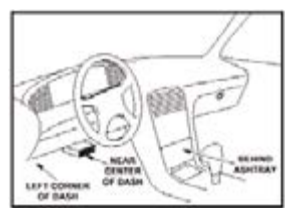

*Kuva: DLC-liitännän mahdollisia paikkoja.*

## **3 Vikakoodinlukijan käyttö**

## **3.1 Vikakoodinlukijan esittely**

- **1 OBD II Liitäntä** Liittää testerin ajotietokoneeseen
- **2 ENTER -painike** Vahvistaa valinnan valikossa
- **3 EXIT -painike** Peruuttaa valinnan/palaa takaisinpäin valikoissa
- **4 Ylös -painike** Selaa valikoissa ylöspäin
- **5 Alas -painike**  Selaa valikoissa alaspäin
- **6 "I/M"**

Pikasiirtymä I/M valmius -näkymään.

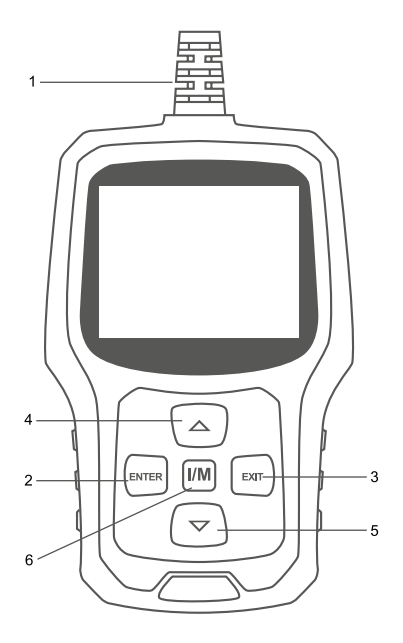

<span id="page-4-0"></span>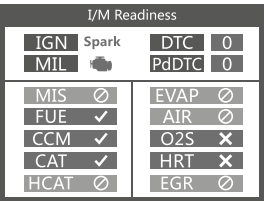

## **Merkinnät:**

MIL Keltainen- Kojetaulussa vikavalo päällä

MIL Harmaa- Kojetaulussa vikavalo ei päällä

- $\varnothing$  -ei tuettu
- $\bar{v}$  -valmis
- -keskeneräinen

## **3.2 Tekniset tiedot**

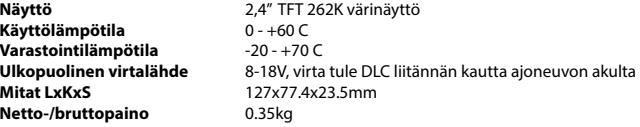

## **3.3 Tarvikkeet**

- 1-92602 vikakoodinlukija
- Käyttöohjeet
- USB-johto

## **3.4 Vikakoodien selitteet**

The DTC Lookup function is used to search for definitions of Code stored in the built-in Code library.

1. Päävalikosta valitse "LOOKUP"

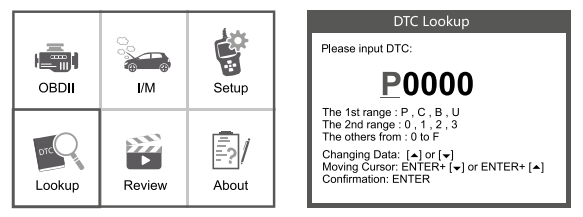

Valitset haluamasi vikakoodi selaamalla Ylös ja alas näppäimillä. Valittavaa merkkiä voit vaihtaa liikkumalla sivuttain ENTER+YLÖS ja ENTER+ALAS painikeyhdistelmillä.

- Merkkikohtaisia vikakoodeja varten valitse ensin ajoneuvon malli.
- Mikäli vikakoodia ei löydy yleisistä, eikä valmistajakohtaisista ole yhteydessä ajoneuvon jälleenmyyjään selvittääksesi vikakoodi.
- 2. Poistu valikosta EXIT-painikkeella.

<span id="page-5-0"></span>Tällä toiminnolla voit katsoa tallennetut vikakoodit. Voit myös poistaa tallennetut vikakoodit.

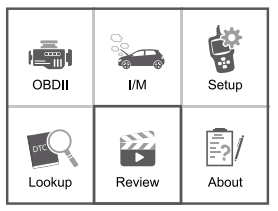

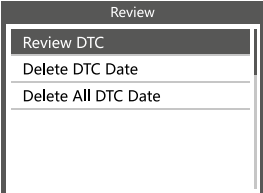

## **3.6 Asetukset "Setup"**

Seuraavat asetukset ovat muutettavissa

- 1. Kieli Valitse järjestelmän kieli
- 2. Mittojen ilmoitustapa metriset tai englantilaiset mittayksiköt
- 3. Äänivalinta Äänet päällä tai pois
- 4. Tallennus Tallennus päällä tai pois
- 5. Palaute

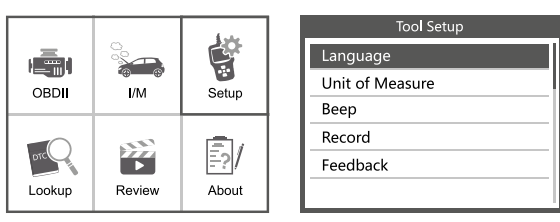

## **3.7 Tietoja testeristä "About"**

Näet seuraavat testerin tiedot.

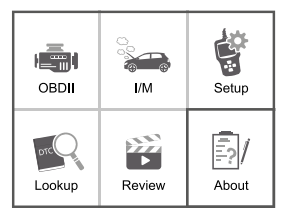

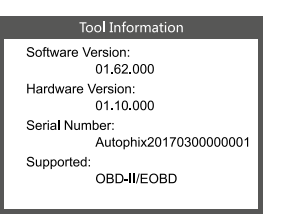

#### <span id="page-6-0"></span>**3.8 I/M**

Näyttää seuraavat päästöjenhallintaan liittyvät testit.

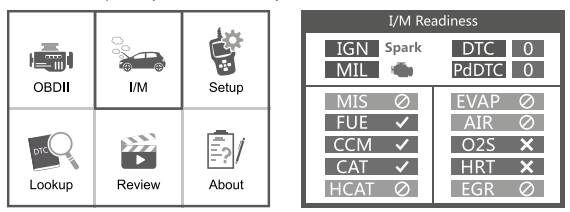

## **4 OBD II Diagnostiikka**

## **VAROITUS: Älä liitä tai irrota mitään testauslaitteistoa kun moottori on käynnissä!**

- 1. Sammuta ajoneuvosta virrat
- 2. Etsi 16-napainen DLC liitäntä
- 3. Liitä testeri liittimeen
- 4. Laita virrat päälle. Moottori voi olla käynnissä tai ei.
- 5. Valitse valikosta diagnostiikka "OBD II"
- 6. Vahvista enterillä

#### **Mikäli yhdistysvirheilmoitus tulee:**

- Varmista, että virrat ovat päällä.
- Varmista että Testerin liitin on kunnolla DLC- portissa.
- Käännä virrat pois, odota 10 sekuntia, käännä virrat päälle ja toista vaiheest 5 alkaen.

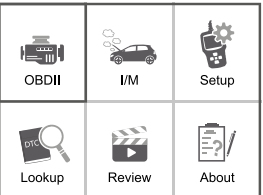

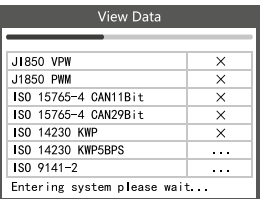

## <span id="page-7-0"></span>**4.1 Koodien lukeminen**

1. Valitse Koodien luku (Read codes). Jos koodeja löytyy, testeri näyttää ne kuvan osoittamalla tavalla.

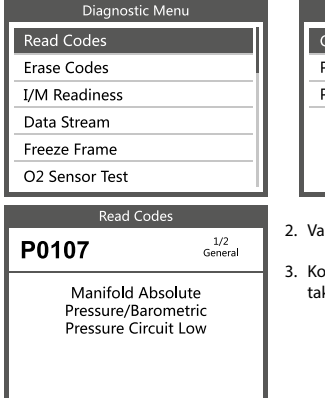

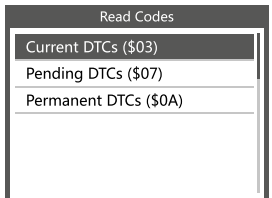

- 2. Valitse koodit ja lue Enterillä
- 3. Koodien lukemisen jälkeen pääset EXIT painikkeella kaisin valikossa

## **4.2 Poista koodit**

1. Valitse Poista koodit "Erase codes" painamalla ENTER

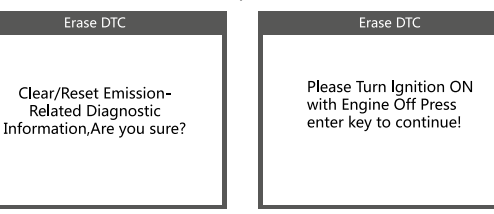

2. Testeri kysyy oletko varma, voit vahvistaa painamalla ENTER.

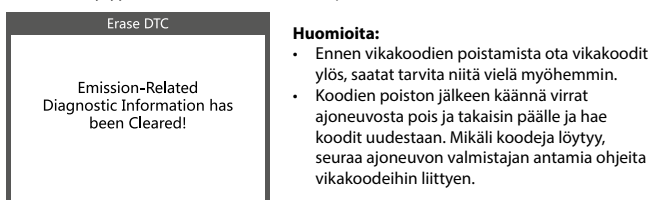

## <span id="page-8-0"></span>**4.3 I/M -valmiuden tarkistus (I/M Readiness)**

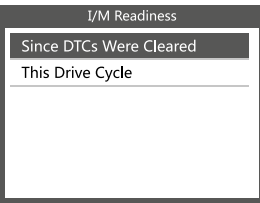

Valitse valikosta I/M ja vahvista ENTERillä. I/M valmius testaa ajoneuvon sytytystä / polttoainesyöttöä / muita päästökomponentteja. N/A tarkoittaa, että toiminto ei ole ko. ajoneuvossa saatavilla, INC tarkoittaa, että testi ei onnistu tai on kesken, OK tarkoittaa, että testi on suoritettu onnistuneesti.

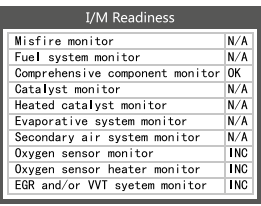

N/A tarkoittaa, että toiminto ei ole ko. ajoneuvossa saatavilla, INC tarkoittaa, että testi ei onnistu tai on kesken, OK tarkoittaa, että testi on suoritettu onnistuneesti.

## <span id="page-9-0"></span>**4.4 Data stream**

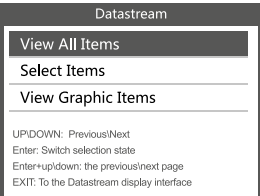

Valitse tietovirta "DATA STREAM" päävalikossa ja paina "ENTER" valitaksesi. Näytölle avautuu seuraava valikko.

Valitse katsoa kaikki kohteet "View all items" ja paina "ENTER". Näytölle avautuu seuraava valikko.

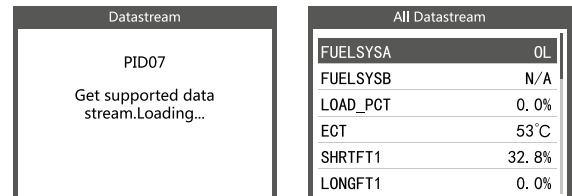

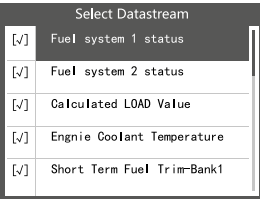

Liiku valikossa ylös- ja alas-painikkeilla. Voit katsoa rivikohtaista lisätietoa painamalla "ENTER". Vahvista "ENTER":llä nähdäksesi seuraavanlainen data.

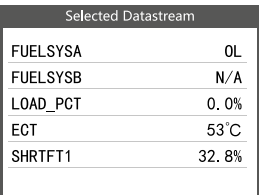

Liiku valikossa ylös ja alas voit siirtyä sivujen välillä painamalla ENTER+YLÖS ja ENTER+ALAS. Pääset palaamaan valikosta painamalla EXIT.

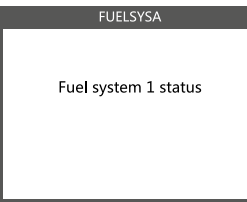

Jos haluat lisätietoa lyhenteistä, saat ne näkyviin painamalla "ENTER"

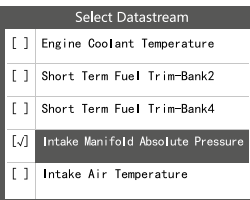

Valitse "View Graphic Items" graafisen tiedon tarkastelu tietovirta valikossa "ENTER" painikkeella. Näytölle tulee seuraava näkymä.

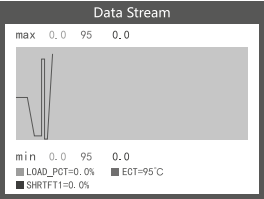

Voit liikkua sivujen välillä painamalla ENTER + YLÖS ja ENTER + ALAS. ENTER painikkeella voit siirtyä valitussa kohdassa olevan tiedon tarkasteluun. EXIT painike palauttaa valikossa.

Piirrettävien kaavioiden yhtäaikainen maksimi on 3. Palaa valikossa painamalla EXIT. Voit tarkastella kaikkea tietoa samanaikaisesti tai valita tietyn muuttujan ja seurata sen arvoja.

## <span id="page-11-0"></span>**4.5 Freeze Framen tarkastelu**

Kun päästöihin liittyvä vikakoodi ilmenee, tallentaa ajotietokone automaattisesti järjestelmässä olevat anturiarvot.

Huom. Jos vikakoodeja on jo poistettu Freeze Frame dataan ei välttämättä enää pääse käsiksi.

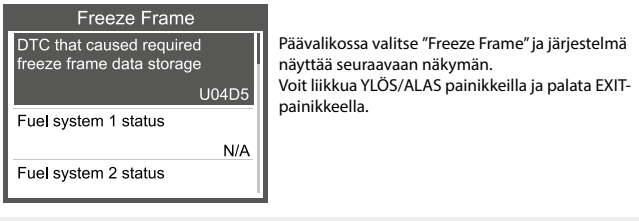

**4.6 Happisensori testi (Lambda testi)**

**OBD II järjestelmissä happitunnistinten tietoa tarkkaillaan ja niiden avulla voidaan saada selville, mikäli polttoainetehokkuuden tai päästöjen kanssa on ongelmia. O2 testejä ajoneuvo tekee automaattisesti, kun moottorin käyntiarvot ovat tietyn vaihteluvälin sisällä. Testerin O2 toiminnolla on mahdollista katsoa ajotietokoneelle tallentuneita viimeisimpiä testejä.**

**O2 testi ei toimi ajoneuvoissa joissa käytetään CAN (controller area network) tiedonsiirtoa. CAN-ajoneuvoille katso kohta 4.7 käyttöohjeesta.**

Valitse "O2 sensor test" valikosta. Voit tarkastella eri sensorien arvoja riippuen ajoneuvosta.

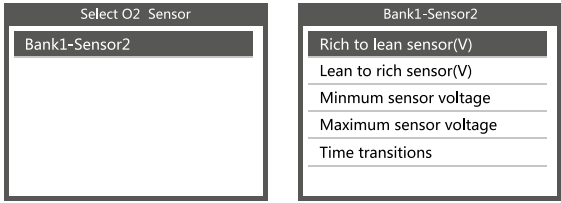

#### **4.7 On Board Monitoring**

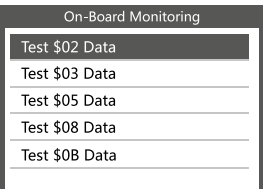

Tällä toiminnolla voit lukea OBD seurannan tuloksia tietyistä järjestelmistä/komponenteista. Valitse OBD valikosta "On board monitoring" painamalla ENTER painiketta ja saat seuraavan näkymän.

<span id="page-12-0"></span>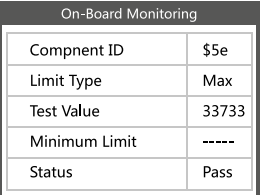

Voit liikkua YLÖS ja ALAS painikkeilla ja tarkastella eri testien tietoja painamalla ENTER painiketta.

EXIT painikkeella pääset palaamaan valikossa.

#### **4.8 EVAP järjestelmän testaus**

EVAP testillä voit havaita vuotoja ajoneuvon EVAP järjestelmässä. Testeri ei tee erillistä testiä, mutta pyytää ajotietokonetta testaamaan EVAP järjestelmän. Ennen tämän toiminnon käyttöä varmista ajoneuvon valmistajalta/ohjekirjasta, että testin voi tehdä ja liittyykö testin tekemiseen erillisiä toimenpiteitä.

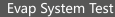

Evaporative system leak test not supported

Valitse EVAP testi painamalla ENTER. Näytölle tulee lisätietoa EVAP järjestelmästä. Jotkut automerkit/ mallit estävät testin tekemisen testerillä, tällöin näytölle tulee seuraava testi. Ole yhteydessä merkkihuoltoon EVAP testin tehdäksesi.

## **4.9 Ajoneuvon tiedot**

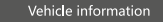

Vehicle Identification Number (VIN):

LCFJD52F76H008345

Calibration Identifications (CID):

CID1:WD2211562A155070

Calibration Verifition Numbers (CVN):

CVN · F95898A6

Valitse "Vehicle info"

## <span id="page-13-0"></span>**5. Lisätiedot**

Huolehdi sähkölaitteiden ympäristöystävällisestä hävittämisestä. Sähkölaitetta ei saa hävittää kotitalousjätteen seassa. Sähkö ja elektroniikkaromua koskevan direktiivin 2012/19/EU mukaan on loppuun käytetyt sähkölaitteet kerättävä erikseen ja toimitettava ympäristöystävälliseen kierrätykseen. Lisätietoa kierrätysmahdollisuuksista saat oman paikkakuntasi viranomaisilta.

Maahantuoja: STARTAX FINLAND OY www.startax.net

# **INNEHÅLLSFÖRTECKNING**

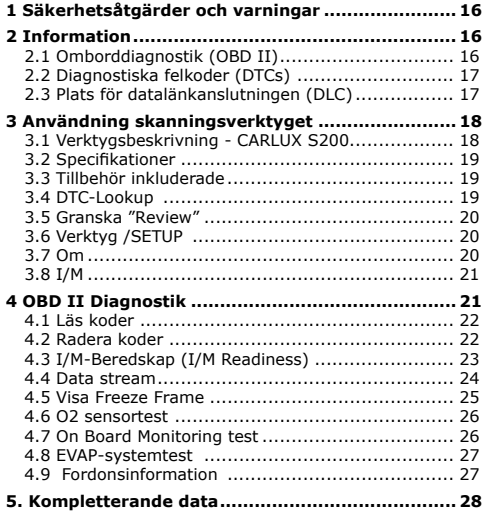

## <span id="page-15-0"></span>**1 Säkerhetsåtgärder och varningar**

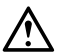

#### **För att förhindra personskador eller skador på fordon och/ eller skanningsverktyget, läs först denna bruksanvisning med följande säkerhetsåtgärder vid arbete på ett fordon:**

- Utför alltid fordonstester i en säker miljö
- Försök inte använda eller observera verktyget under körning av ett fordon. Om du använder eller observerar verktyget kan föraren att distraheras och kan orsaka en dödsolycka.
- Använd ögonskydd som uppfyller ANSI-standarderna.
- Använd fordonet i ett väl ventilerat arbetsområde: Avgaserna är giftiga.
- Sätt växellådan i PARK (för automatisk växellåda) eller NEUTRAL (för manuell växellåda) och se till att parkeringsbromsen är inkopplad.
- Håll skanningsverktyget torrt, rent, fritt från olja/vatten eller fett. Använd ett milt rengöringsmedel på en ren trasa för att rengöra utsidan av skanningsverktyget vid behov.
- Använd inte testarfunktioner om du inte är säker på hur de påverkar fordonet.

## **2 Information**

## **2.1 Omborddiagnostik (OBD II)**

- Den första generationen av omborddiagnostik (kallad OBD II) utvecklades av California Air Resources Board (CARB) och implementerades 1988 för att övervaka några av avgasreningskomponenterna på fordon. I takt med att tekniken utvecklades och viljan att förbättra det ombordbaserade diagnossystemet ökade utvecklades en ny generation av omborddiagnossystem. Denna andra generation av omborddiagnostikregler kallas "OBD II".
- OBD II-systemet är konstruerat för att övervaka avgasreningssystem och viktiga motorkomponenter genom att utföra antingen kontinuerliga eller periodiska provningar av specifika komponenter och fordonsförhållanden. När ett problem upptäcks slår OBD II-systemet på en varningslampa (MIL) på fordonets instrumentpanel för att varna föraren vanligtvis med frasen "Kontrollera motor" eller "Servicemotor snart". Systemet lagrar också viktig information om det upptäckta felet så att en tekniker kan hitta och åtgärda problemet korrekt. Här nedan följer tre bitar av sådan värdefull lnformation:
- 1. Om felfunktionslampan (MIL) är kommenderad "på" eller "Av".
- 2. Vilka, om några, diagnostiska felkoder (DTCs) lagras;
- 3. Beredskapsövervakare står.

## <span id="page-16-0"></span>**2.2 Diagnostiska felkoder (DTCs)**

OBD II Diagnostic Trouble Codes är koder och lagras av ombord datordiagnostiksystem som svar på ett problem som finns i fordonet. Dessa koder identifierar ett visst problemområde och är avsedda att ge dig en vägledning om var ett fel kan uppstå i ett fordon. OBD II Diagnostic Trouble Codes består av en femsiffrig alfanumerisk kod. Det första tecknet, en bokstav, identifierar vilket styrsystem som innehåller koden. De övriga fyra tecknen, alla siffror, ger ytterligare information om var DTC har sitt ursprung och vilka driftsförhållanden som gjorde att den ställdes in. Bredvid är ett exempel för att illustrera siffrornas struktur:

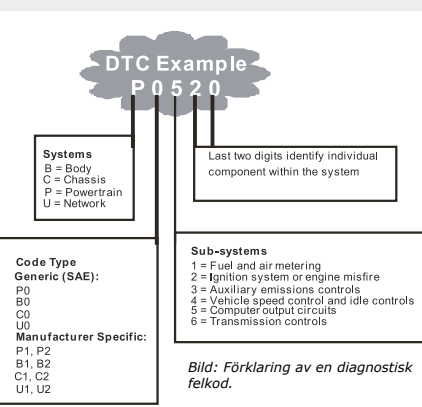

## **2.3 Plats för datalänkanslutningen (DLC)**

DLC (Data Link Connector eller Diagnostic Link Connector) är den standardiserade 16-håls kontakt där diagnostiska skanningsverktyg samverkar med fordonets fordonsdator. DLC:t ligger vanligtvis 12 tum från instrumentpanelens mitt (streck), under eller runt förarsidan för de flesta fordon. Om Data Link Connector inte finns under instrumentpanelen bör en etikett finnas där och avslöja dess plats. För vissa asiatiska och europeiska fordon ligger DLC bakom askfatet och askkoppen måste tas bort för att komma åt kontakten. Om DLC inte kan hittas, se fordonets servicemanual för platsen.

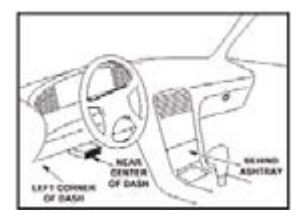

*Bild: DLC-kontakten (vänster) finns i det område av bilens interiör som ses till höger (svart pil).*

## <span id="page-17-0"></span>**3 Användning skanningsverktyget**

## **3.1 Verktygsbeskrivning - CARLUX S200**

## **1. OBD II CONNECTOR** - Ansluter

skanningsverktyget till fordonets Data Link Connector (DLC).

**2. ENTER BUTTON** - Bekräftar ett val (eller en åtgärd) från en meny.

**3. EXIT BUTTON** - Avbryter ett val (eller en åtgärd) från en meny eller återgår till menyn. Det används också för att avsluta DTCuppslagsskärmen.

**4. UP SCROLL BUTTON** - Flyttar upp genom meny- och undermenyalternativ i menyläge. När mer än en skärm med data hämtas flyttas den uppåt genom den aktuella skärmen till föregående skärmar för ytterligare data.

**5. DOWN SCROLL BUTTON** - Flyttar nedåt genom meny- och undermenyalternativ i menyläge. När mer än en skärm med data hämtas flyttas du nedåt genom den aktuella skärmen till nästa skärmar för ytterligare data.

**6. "I/M"BUTTON** - Snabb kontroll av utsläppsberedskap och verifiering av körcykel.

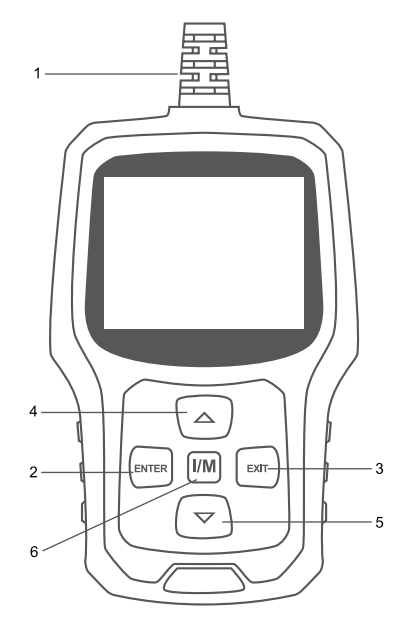

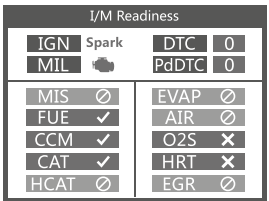

### **Anmärkningar:**

MIL Gul- Dashboard MIL ON MIL Grå- instrumentpanel MIL AV 0

- $\oslash$  Inget stöd
- $\checkmark$  komplett
- $\times$  inte komplett

## <span id="page-18-0"></span>**3.2 Specifikationer**

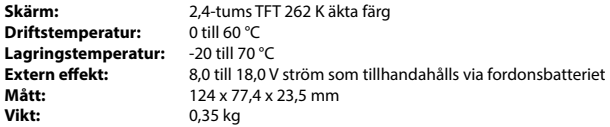

## **3.3 Tillbehör inkluderade**

- Användarhandbok Induktioner på verktygsdrift.
- USB-kabel Används för att uppgradera skanningsverktyget.

## **3.4 DTC-Lookup**

Funktionen DTC-sökning används för att söka efter definitioner av kod som lagras i det inbyggda kodbiblioteket.

1) Använd upp/ ner-rullningsknappen på huvudmenyn för att välja koduppslag och tryck på RETUR-knappen.

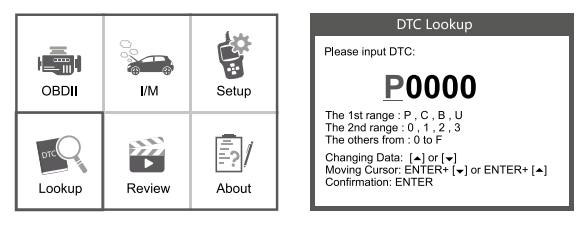

Fråga felkoden, tryck på retur + uppåt, markören till vänster; tryck på enter + nedåt, markören till höger.

- För tillverkarspecifika koder måste du välja ett fordonsnamn på en extra skärm för att leta efter DTC-definitioner.
- Om det inte gick att hitta någon definition (SAE eller Manufacturer Specific) visar skanningsverktyget "DTC-definition hittades inte! Se fordonsservice "manual!"

2) Om du vill gå ut till huvudmenyn trycker du på EXIT-knappen.

## <span id="page-19-0"></span>**3.5 Granska "Review"**

Den här funktionen används för att granska den registrerade DTC.This function is used to review the recorded DTC. Välj Granska i huvudmenyn och tryck på Retur så visar skärmen gränssnittet enligt nedan:

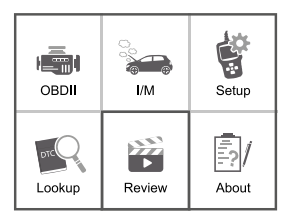

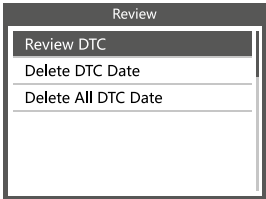

## **3.6 Verktyg /SETUP**

Med skanningsverktyget kan du göra följande justeringar och inställningar:

- 1. Välj språk: Väljer önskat språk.
- 2. Måttenhet: Ställ in måttet på engelska eller metriskt.
- 3. Signalljud: Slå på/av pipsignal.
- 4. Spela in: PÅ/ AV posten.
- 5. Feedback.

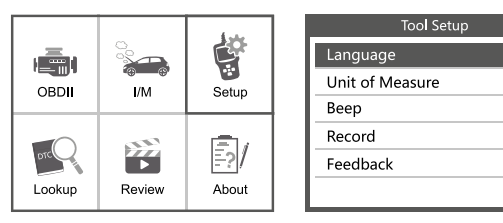

## **3.7 Om**

Välj [About] och det visas enligt följande:

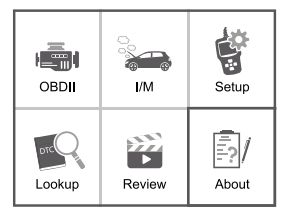

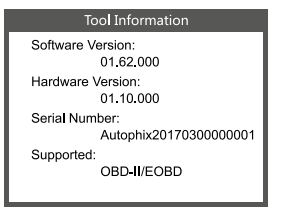

<span id="page-20-0"></span>Välj [I/M] och det visas enligt följande:

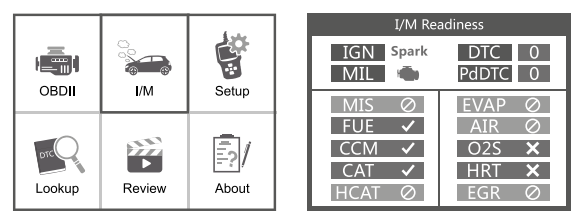

## **4 OBD II Diagnostik**

#### **VARNING: Anslut eller koppla inte bort någon testutrustning med tändning på eller motorn igång.**

- 1. Stäng av tändningen.
- 2. Lokalisera fordonets 16-stifts datalänkkontakt (DLC).
- 3. Anslut skanningsverktygskabelkontakten till fordonets DLC.
- 4. Slå på tändningen. Motorn kan vara avstängd eller igång.
- 5. Tryck på RETUR för att gå in i huvudmenyn. UPP /DOWN för att välja Diagnostik på menyn.
- 6. Tryck på RETUR för att bekräfta.

#### **Om meddelandet "LINKING ERROR!" visas på displayen.**

- Kontrollera att tändningen är PÅ.
- Kontrollera om skanningsverktygets OBD II-kontakt är ordentligt ansluten till fordonets DLC.
- Stäng av tändningen och vänta i ca 10 sekunder. Slå tillbaka tändningen till "på" och upprepa proceduren från steg 5.

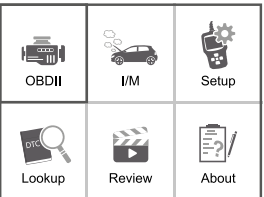

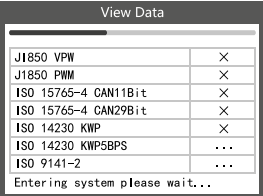

## <span id="page-21-0"></span>**4.1 Läs koder**

1. Välj Read codes och tryck på RETUR i Diagnostikmenyn. Om det finns några koder visar skärmen koderna som visas nedan:

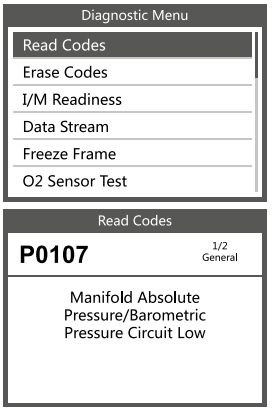

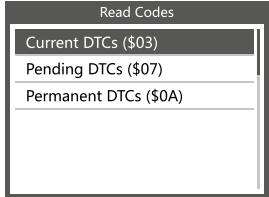

- 2. Enligt ovanstående bild för att välja ett annat objekt genom att trycka på UPP eller NER och tryck på RETUR för att bekräfta.
- 3. När du har tittat på alla koder kan du trycka på EXIT för att återgå till föregående meny.

## **4.2 Radera koder**

1. 1)Välj Erase codes, skärmen visar gränssnittet som visas nedan. Tryck på RETUR för att radera DTC:ar, så visar skärmen gränssnittet enligt nedan:

#### Erase DTC

Clear/Reset Emission-**Related Diagnostic** Information, Are you sure?

# Erase DTC

Please Turn Ignition ON with Engine Off Press enter key to continue!

2. Enligt ovanstående bild för att trycka på RETUR och skärmen kommer att visa gränssnittet som visas på nästa sida:

#### Erase DTC

<span id="page-22-0"></span>**Emission-Related** Diagnostic Information has heen Cleared!

#### **Anteckningar:**

- Innan du utför den här funktionen, se till att hämta och registrera felkoderna.
- När du har rensat bör du hämta felkoder en gång till eller slå på tändningen och hämta koder igen. Om det fortfarande finns några felkoder i systemet, vänligen felsök koderna med hjälp av en fabriksdiagnosguide, rensa sedan koderna och kontrollera igen.

## **4.3 I/M-Beredskap (I/M Readiness)**

Välj 1/M Beredskap och tryck på ENTER, skärmen visar gränssnittet som visas nedan:

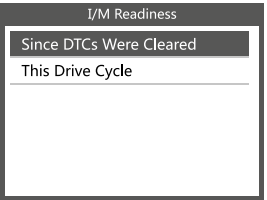

I/M beredskap är att testa Misfire / Fuel system / Omfattande komponent, Du kan använda UPP eller NER knappen för att välja och trycka på RETUR, visas enligt följande:

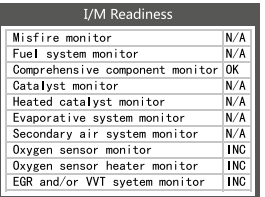

N/A betyder inte tillgängligt på detta fordon, INC betyder ofullständig eller inte redo, OK betyder Slutförd eller Monitor Ok.

#### <span id="page-23-0"></span>**4.4 Data stream**

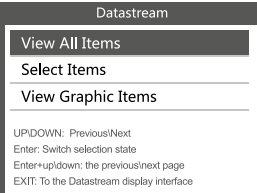

Tryck på UPP- eller NED-knappen för att välja DataStröm i huvudmenygränssnittet och tryck sedan på RETUR-knappen för att bekräfta, skärmen visar gränssnittet som visas bredvid:

Välj [ View AII ltems ] och tryck på RETUR-knappen, skärmen visar gränssnittet som visas nedan:

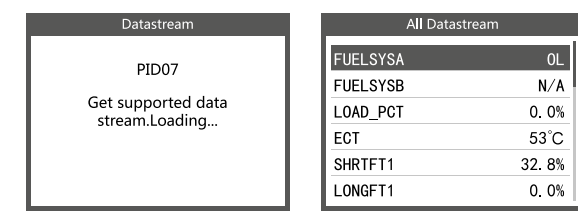

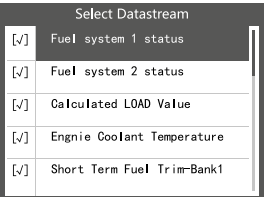

Bläddra sida, tryck upp ta sista sidan eller tryck ner ta nästa sida. Välj en, tryck på [ ENTER] för att visa informationen.

Välj [ select items ] och tryck på enter knappen. Därefter trycker du på enter knappen igen, som visas enligt följande:

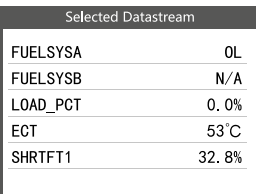

Rulla sida, tryck på retur + upp, till föregående sida, tryck på enter + down, nästa sida. När markerade objekt har markerats och tryck på

avsluta visas skärmen enligt följande:

<span id="page-24-0"></span>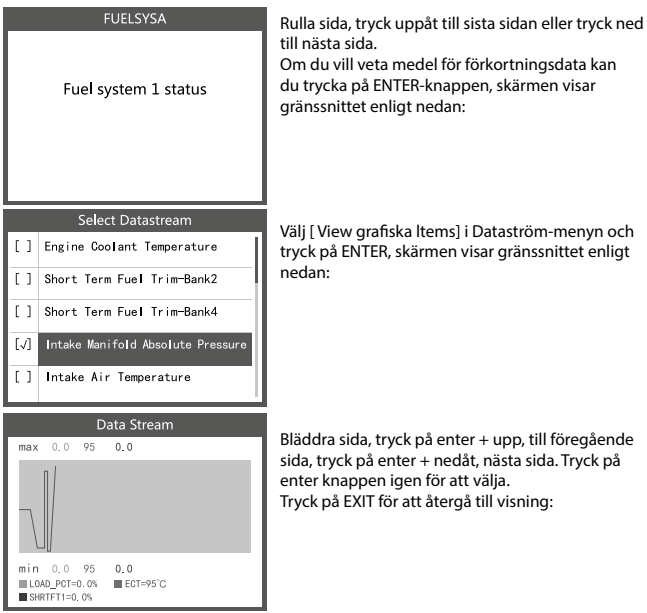

arafiska ltems] i Dataström-menyn och ITER, skärmen visar gränssnittet enligt

la, tryck på enter + upp, till föregående på enter + nedåt, nästa sida. Tryck på pen igen för att välja. (IT för att återgå till visning:

Max Iines är 3.

Tryck på EXIT för att återgå till föregående meny. Du kan visa alla dataströmsobjekt eller välja ett visst objekt med livedata med ett diagram.

## **4.5 Visa Freeze Frame**

När ett utsläppsrelaterat fel uppstår registreras ett ögonblicksbild av aktuell fordonsparameter av ECU.

Om DTC har raderats har Freeze data eventuellt inte lagrats i fordonet.

Välj Freeze Frame i huvudmenygränssnittet, skärmen visar gränssnittet enligt nedan:

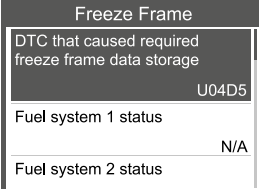

Du kan använda upp/ NED-knappen för att visa data. Tryck på EXIT för att återgå till Diagnostikmenyn.

<span id="page-25-0"></span>**OBD II-förordningar som fastställts av SAE kräver att relevanta fordon övervakar och testar syresensorerna (O2) för att identifiera problem relaterade till bränsleeffektivitet och fordonsutsläpp. Dessa provningar är inte provningar på begäran och de utförs automatiskt när motorns driftsförhållanden ligger inom angivna gränser. Dessa testresultat sparas i den inbyggda datorns minne. O2-sensortestfunktionen gör det möjligt att hämta och visa O2 sensormonitortestresultat för de senast utförda testerna från fordonets fordonsdator.** 

**O2-sensortestfunktionen stöds inte av fordon som kommunicerar med hjälp av ett styrenhetsområdesnätverk (CAN). För O2 sensortestresultat för CAN-utrustade fordon, se kapitel "On-Board Mon. Test".** 

Välj O2 SensorTest i diagnostikmenyn och tryck på ENTER så visas skärmen enligt nedan: Tryck på ENTER-knappen, skärmen visas som visas nedan (Data kommer att vara olika varje gång):

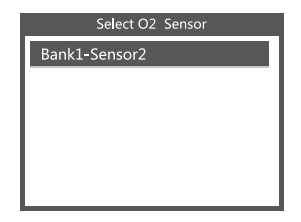

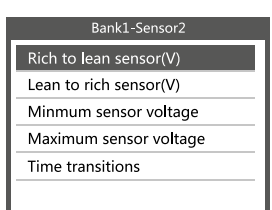

## **4.7 On Board Monitoring test**

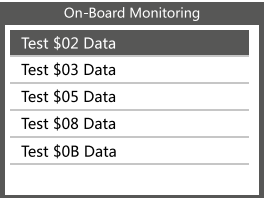

Denna funktion kan användas för att läsa Resultaten av ombord diagnostisk övervakning. Provningar för specifika komponenter/system.

Välj Inbyggd övervakning i diagnostikmenyn och tryck på ENTER så visas skärmen enligt nedan (data kommer att vara olika varje gång):

<span id="page-26-0"></span>Du kan använda UPP- eller NED-knappen för att välja ett objekt och trycka på ENTER, skärmen visar som visast nedan (Data kommer att vara olika varje gång):

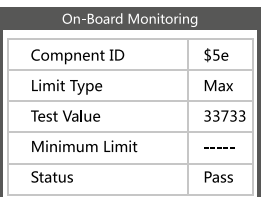

Tryck på EXIT för att återgå till Diagnostikmenyn.

## **4.8 EVAP-systemtest**

Med EVAP-testfunktionen kan du initiera ett läckagetest för fordonets EVAP-system. CReaderVI utför inte läckagetestet, utan signalerar till fordonets fordonsdator för att initiera testet. Innan du använder systemprovningsfunktionen, se fordonets servicereparationshandbok för att bestämma de procedurer som krävs för att stoppa provningen.

#### Evap System Test

Evaporative system leak test not supported

Välj EVAP System Test och tryck på ENTER, skärmen visar relativ information om EVAP-systemet. Vissa fordonstillverkare tillåter inte externa anordningar att styra fordonssystemet. Om bilen stöder denna funktion visas den enligt bredvid:

## **4.9 Fordonsinformation**

#### Vehicle information

Vehicle Identification Number (VIN):

LCFJD52E76H008345

Calibration Identifications (CID):

CID1:WD2211562A155070

Calibration Verifition Numbers (CVN):

CVN: E95898A6

Välj [Fordonsinformation] och tryck på ENTER, skärmen visar informationen, till exempel VIN (Fordonsidentifieringsnummer), CID (Kalibrering 1D) och CVN (Kalibreringsverifieringsnummer), som visas nedan (olika bilar visar olika data):

Tryck på EXIT för att återgå till Diagnostikmenyn.

## <span id="page-27-0"></span>**5. Kompletterande data**

Kassera inte elektriska apparater med hushållsavfallet! Baserat på 2012/19/EU-direktiv måste allt elektriskt och elektroniskt skrot samlas in separat och bortskaffas på ett miljömässigt ansvarsfullt sätt för återvinning. Kontakta din kommun- eller stadsförvaltning angående avfallshanteringsalternativ för elektriskt och elektroniskt skrot.

Importör STARTAX FINLAND OY www.startax.net

## **Contents**

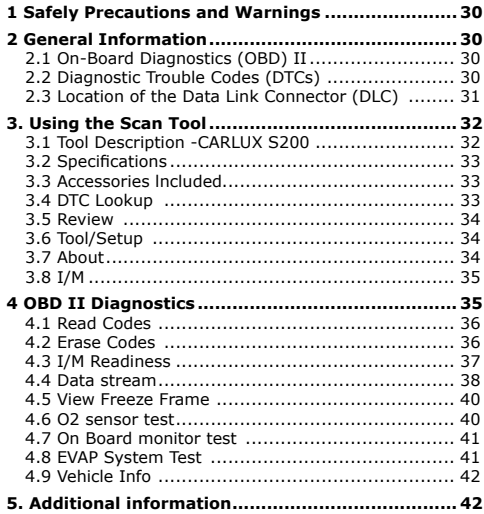

## <span id="page-29-0"></span>**1 Safely Precautions and Warnings**

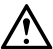

**To prevent personal injury or damage to vehicles and/or the scan tool, Read this instruction manual first and observe the following safety precautions at a minimum** 

- **whenever working on a vehicle:**
- Always perform automotive testing in a safe environment
- Do not attempt to operate or observe the tool while driving a vehicle. Operating or observing the tool will cause driver distraction and could cause a fatal accident.
- Wear safety eye protection that meets ANSI standards.
- Operate the vehicle in a well ventilated work area: Exhaust gases are Poisonous.
- Put the transmission in PARK (for automatic transmission) or NEUTRAL (for manual transmission) and make sure the parking brake is engaged.
- Keep the scan tool dry, clean, free from oil/water or grease. Use a mild detergent on a clean cloth to clean the outside of the scan tool, when necessary.
- Do not use tester functions if you are not sure how they affect the vehicle.

## **2 General Information**

## **2.1 On-Board Diagnostics (OBD) II**

- The first generation of On-Board Diagnostics (called OBD I) was developed by the California Air Resources Board (CARB) and implemented in 1988 to monitor some of the emission control components on vehicles. As technology evolved and the desire to improve the On-Board Diagnostic system increased, a new generation of On-Board Diagnostic system was developed. This second generation of On-Board Diagnostic regulations is called "OBD II".
- The OBD 11 system is designed to monitor emission control systems and key engine components by performing either continuous or periodic tests of specific components and vehicle conditions. When a problem is detected, the OBD II system turns on a warning lamp (MIL) on the vehicle instrument panel to alert the driver typically by the phrase "Check Engine" or "Service Engine Soon". The system will also store important information about the detected malfunction so that a technician can accurately find and fix the problem. Here below follow three pieces of such valuable lnformation:
- 1. Whether the Malfunction lndicator Light (MIL) is commanded 'on' or 'Off';
- 2. Which, if any, Diagnostic Trouble Codes (DTCs) are stored;
- 3. Readiness Monitor States.

## **2.2 Diagnostic Trouble Codes (DTCs)**

OBD II Diagnostic Trouble Codes are codes that are stored by the on-board computer diagnostic system in response to a problem found in the vehicle. These codes identify a particular problem area and are intended to provide you with a guide as to where a fault might be occurring within a vehicle. OBD II Diagnostic Trouble Codes consist of a five-digit alphanumeric code. The first character, a letter, identifies which control system seis the code. The other four characters, all numbers, provide additional information on where the DTC originated and the operating conditions that caused it to be set. Below is an example to illustrate the structure of the digits:

<span id="page-30-0"></span>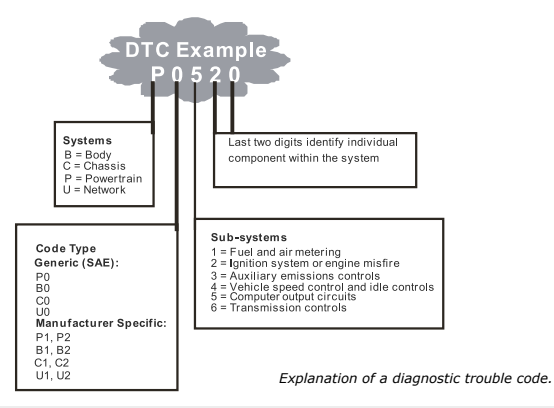

## **2.3 Location of the Data Link Connector (DLC)**

The DLC (Data Link Connector or Diagnostic Link Connector) is the standardized 16-cavity connector where diagnostic scan tools interface with the vehicle's on-board computer. The DLC is usually located 12 inches from the center of the instrument panel (dash), under or around the driver's side for most vehicles. lf the Data Link Connector is not located under the dashboard, a label should be there revealing its location. For some Asian and European vehicles, the DLC is located behind the ashtray and the ashtray must be removed to access the connector. lf the DLC cannot be found, refer to the vehicle's service manual for the location.

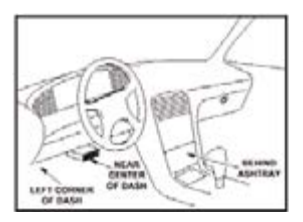

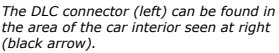

## <span id="page-31-0"></span>**3. Using the Scan Tool**

# **3.1 Tool Description -CARLUX S200**

### **1. OBD II CONNECTOR**

Connects the scan tool to the vehicle's Data Link Connector (DLC).

#### **2. ENTER BUTTON**

Confirms a selection (or action) from a menu.

## **3. EXIT BUTTON**

Cancels a selection (or action) from a menu or returns to the menu. lt is also used to exit DTC Lookup screen.

## **4. UP SCROLL BUTTON**

Moves up through menu and submenu items in menu mode. When more than one screen of data is retrieved, moves up through the current screen to the previous screens for additional data.

## **5. DOWN SCROLL BUTTON**

Moves down through menu and submenu items in menu mode. When more than one screen of data is retrieved, moves down through the current screen to next screens for additional data.

## **6. "I/M"BUTTON**

Quick State Emissions readiness check and drive cycle verification.

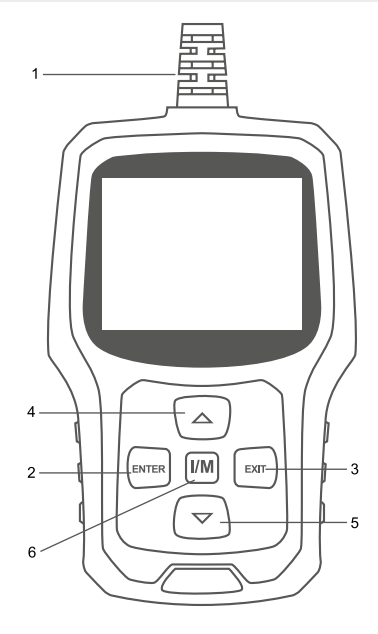

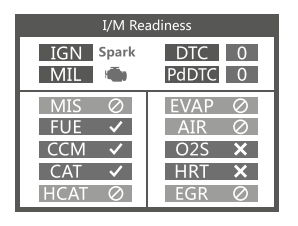

#### **Remarks:**

MIL Yellow- Dashboard MIL ON MIL Gray-Dashboard MIL OFF 0

- $\Omega$  not support
- $\checkmark$  complete
- X not complele

## <span id="page-32-0"></span>**3.2 Specifications**

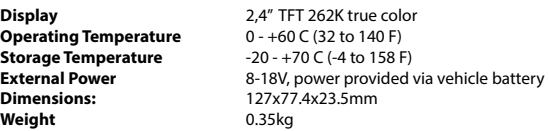

## **3.3 Accessories lncluded**

- 1-92602 code reader
- User's Manual -- Instructions on tool operations.
- USB cable Used to upgrade the scan tool.

## **3.4 DTC Lookup**

The DTC Lookup function is used to search for definitions of Code stored in the built-in Code library.

1. From the Main Menu, use the UP/DOWN scroll button to select the Code Lookup and press the ENTER button.

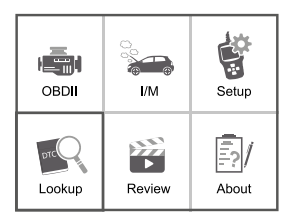

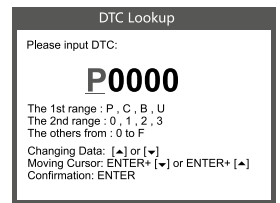

Query the fault code, press enter + up, the cursor to the left; press enter + down, the cursor to the right.

- For manufacturer specific codes, you'II need to select a vehicle make on an additional screen to look for DTC definitions.
- lf definition could not be found (SAE or Manufacturer Specific), the scan tool displays "DTC definition not found! Please refer to vehicle service "manual !"
- 2. To exit to the Main Menu, press the EXIT button.

## <span id="page-33-0"></span>**3.5 Review**

This function is used to review the recorded DTC. Select Review in the Main Menu and press Enter and the screen will display the interface as shown below:

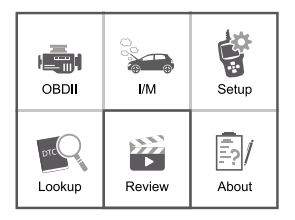

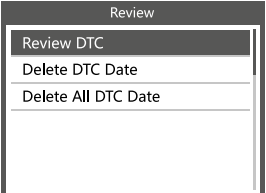

## **3.6 Tool/Setup**

The scan tool allows you to make the following adjustments and settings:

- 1. Select Language: Selects the desired language.
- 2. Unit of Measure: Set measure to English or Metric.
- 3. Beep Set: Turns ON/OFF beep.
- 4. Record: ON/OFF the Record.
- 5. Feedback.

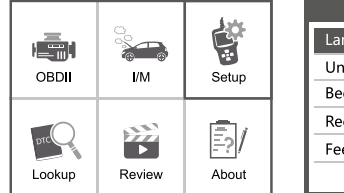

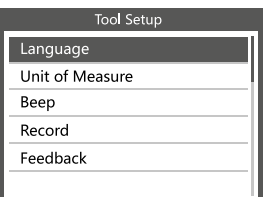

## **3.7 About**

Choose [About] and it displays as follow:

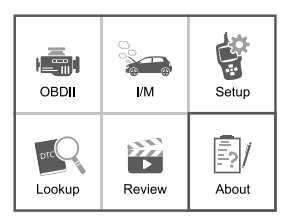

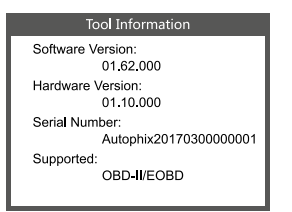

<span id="page-34-0"></span>Choose [I/M] and it displays as follow:

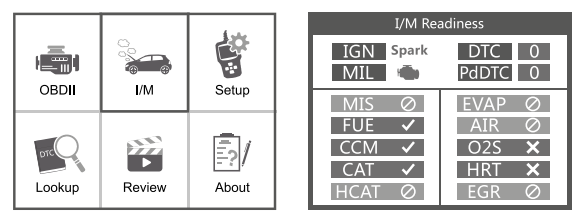

#### **4 OBD II Diagnostics**

## **CAUTION: Don't connect or disconnect any test equipment with ignition on or engine running.**

- 1. Turn the ignition off.
- 2. Locate the vehicle's 16-pin Data Link Connector (DLC).
- 3. Plug the scan tool cable connector into the vehicle's DLC.
- 4. Turn the ignition on. Engine can be off or running.
- 5. Press ENTER to enter Main Menu. UP /DOWN button to select Diagnostics from the menu.

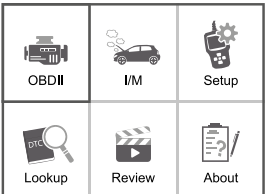

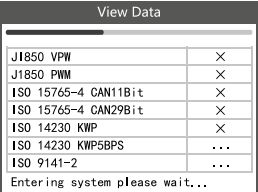

6. Press ENTER to confirm.

#### **lf "LINKING ERROR!" message shows on the display.**

- Verify that the ignition is ON;
- Check if the scan tool's OBD II connector is securely connected to the vehicle's DLC;
- Turn the ignition 'off' and wait for about 10 seconds. Turn the ignition back to 'on' and repeat the procedure from step 5.

## <span id="page-35-0"></span>**4.1 Read Codes**

1. Select Read Codes and press ENTER in Diagnostic Menu. lf there are some codes, The screen will display the codes as shown below:

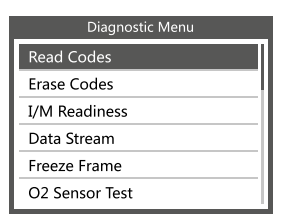

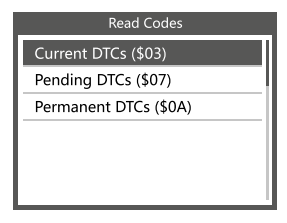

2. According to the above figure to select different item by pressing UP or DOWN and press ENTER to confirm.

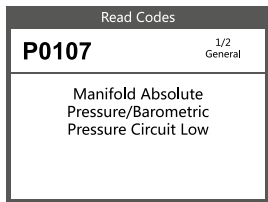

3. After viewing all the codes, you can press EXIT to return to the previous menu.

## **4.2 Erase Codes**

1. Select Erase Codes, the screen will display the interface as shown below. Press ENTER to erase DTC's, and the screen will display the interface as shown below:

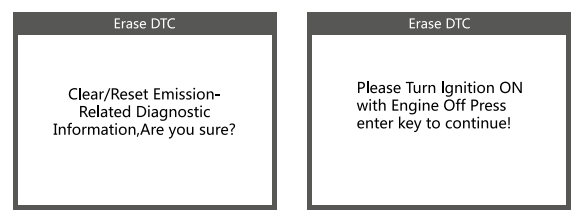

2. According to the above figure to press ENTER and the screen will display the interface as shown on the next page:
### Erase DTC

**Emission-Related** Diagnostic Information has heen Cleared!

### **Notes:**

- Before performing this function, make sure to retrieve and record the trouble codes.
- After clearing, you should retrieve trouble codes once more or turn ignition on and retrieve codes again. lf there are still some trouble codes in the system, please troubleshoot the codes using a factory diagnosis guide, then clear the codes and recheck.

# **4.3 I/M Readiness**

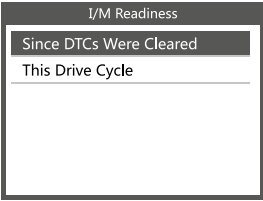

Select 1/M Readiness and press ENTER, the screen will display the interface as shown on left:

I/M readiness is to test Misfire / Fuel system / Comprehensive component, You can use UP or DOWN button to select and press ENTER, shown as follow:

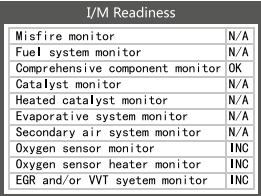

N/A means not available on this vehicle, INC means incomplete or not ready, OK means Completed or Monitor Ok.

### **4.4 Data stream**

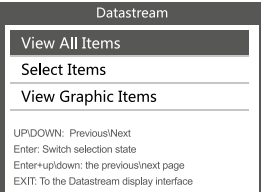

Press UP or DOWN button to select Data Stream in Main Menu interface and then press ENTER button to confirm, the screen will display the interface as shown here:

Select [ View AII ltems ] and press ENTER button, the screen will display the interface as shown below:

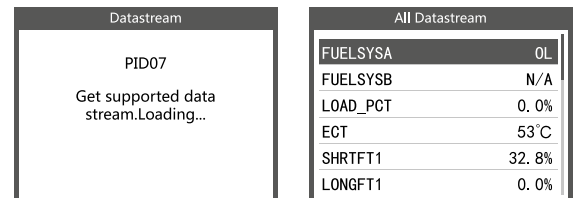

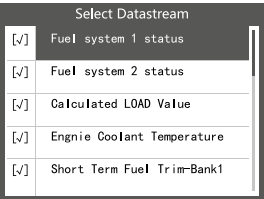

Scroll page, press up ta last page, or press down to next page. Select one, press [ ENTER] to display the details.

Choose [ select items] and press enter button. After that, press enter button again, shown as here:

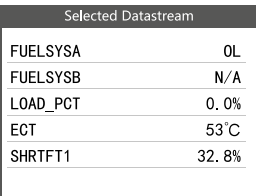

Scroll page, press enter + up, to previous page, press enter + down, the next page.

After selected items and press exit, the screen will display as on here:

### **FUELSYSA**

Fuel system 1 status

Scroll page, press up to last page, or press down to next page.

lf you want to know means of the abbreviation data, you can press the ENTER Button, the screen will display the interface as shown here:

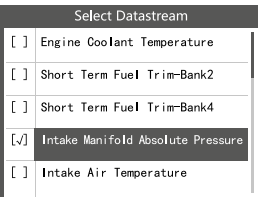

Select [ View Graphic ltems] in Data stream menu and press ENTER, the screen Will display the interface as shown here:

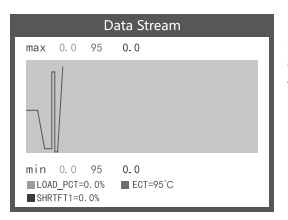

Scroll page, press enter + up, to previous page, press enter + down, the next page. Press enter button again to choose.

Press EXIT to return to display:

Max Iines is 3.

Press EXIT to return to previous menu.

You can view all data stream items or select a certain item of live data with a graph.

### **4.5 View Freeze Frame**

When an emission-related fault occurs, a snapshot of current vehicle parameter are recorded by the ECU.

### **Note: if DTCs were erased, Freeze Data may not be stored in vehicle.**

Select Freeze Frame in main menu interface, the screen will display the interface as shown below:

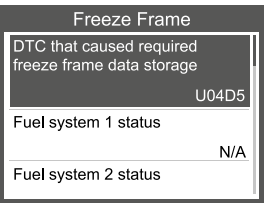

You can use UP/ DOWN button to view the data. Press EXIT to return to Diagnostic Menu.

### **4.6 O2 sensor test**

**0BD II regulations set by the SAE require that relevant vehicles monitor and test the oxygen (O 2) sensors to identify problems related to fuel efficiency and vehicle emissions. These tests are not on-demand tests and they are done automatically when engine operating conditions are within specified limits. These test results are saved in the on-board computer's memory.** 

**The O2 Sensor Test function allows retrieval and viewing of O2 sensor monitor test results for the most recently performed tests from the vehicle's on-board computer. The O2 Sensor Test function is not supported by vehicles which communicate using a controller area network (CAN). For O2 Sensor Test results of CAN-equipped vehicles, see chapter "On-Board Mon. Test".** 

Select O2 Sensor Test in Diagnostic menu and press ENTER and The Screen will display as shown below:

Press ENTER button, The screen will display as shown below (Data will be different everytime):

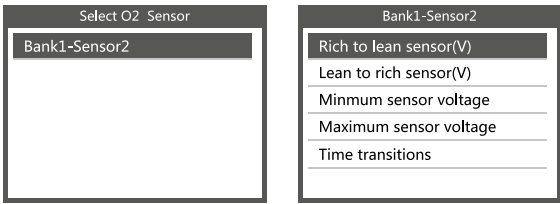

# **4.7 On Board monitor test**

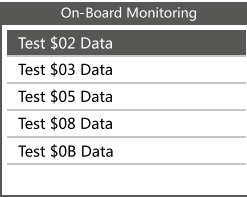

This function can be utilized to read The results of on-board diagnostic monitoring. Tests for specific components/systems.

Select On-board Monitoring in Diagnostic Menu and press ENTER and the screen will display as shown here (Data will be different everytime):

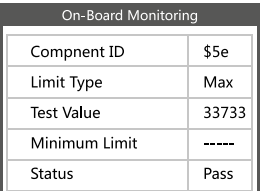

You can use UP or DOWN button to select an item and press ENTER, the screen will display as shown here. (Data will be different everytime)

Press EXIT to return to Diagnostic Menu.

# **4.8 EVAP System Test**

The EVAP test function lets you initiate a leak test for the vehicle's EVAP system. The CReaderVI does not perform the leak test, but signals to vehicle's on-board Computer to initiate the test. Before using the system test function, refer to The vehicle's service repair manual to determine the procedures necessary to stop the test.

### Evap System Test

Evaporative system leak test not supported

Select EVAP System Test and press ENTER, the screen will display the relative information about EVAP system. Some vehicle manufacturers do not allow External devices to control vehicle system. lf the car supports this function, it will display as left:

# **4.9 Vehicle Info**

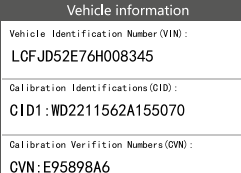

Select [Vehicle Info] and press ENTER, the screen will display the information, such as VIN (Vehicle identification Number), CID (Calibration 1D) and CVN (Calibration verification number), as shown below (different cars will show different data):

Press EXIT to return to Diagnostic Menu.

# **5. Additional information**

Do not dispose of electrical devices with the household waste! Based on 2012/19/EU directive all Electrical and electronic scrap must be collected separately and disposed of in an environmentally responsible manner for recycling. Please contact your community or city administration regarding disposal options for electrical and electronic scrap.

Importer: STARTAX FINLAND OY www.startax.net

# **Sisukord**

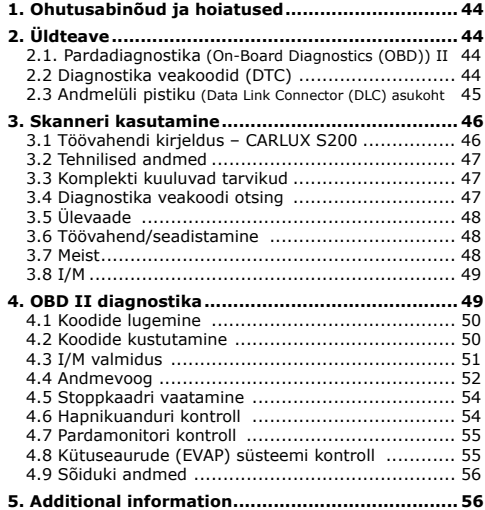

# <span id="page-43-0"></span>**1. Ohutusabinõud ja hoiatused**

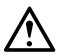

### **Vigastuste ja sõidukite või skanneri kahjustuste vältimiseks lugege see kasutusjuhend kõigepealt läbi ja järgige sõidukiga töötamisel vähemalt järgmisi ohutusabinõusid.**

- Kontrollige sõidukit alati ohutus keskkonnas.
- Ärge kasutage töövahendit ega jälgige seda sõidukiga sõitmise ajal. Töövahendi kasutamine või jälgimine häirib autojuhi tähelepanu ja võib põhjustada surmaga lõppeva õnnetuse.
- Kandke ANSI standarditele vastavaid kaitseprille.
- Kasutage sõidukit hästi ventileeritavas tööruumis, sest heitgaasid on mürgised.
- Seadke käigukast PARKIMIS- (automaatkäigukasti puhul) või VABAKÄIGUASENDISSE (manuaalkäigukasti puhul) ning veenduge, et seisupidur oleks rakendatud.
- Hoidke skanner kuiva ja puhtana ning õli-, vee- või määrdevabana. Skanneri välispinna puhastamiseks kasutage vajaduse korral pehmetoimelist puhastusvahendit ja puhast lappi.

## **2. Üldteave 2.1. Pardadiagnostika (On-Board Diagnostics (OBD)) II**

Pardadiagnostika esimese põlvkonna (OBD I) töötas välja California õhuhoiukomisjon (CARB) ning seda rakendati 1988. aastal, et jälgida mõningaid sõidukite heitekontrolli osi. Kuna tehnoloogia arenes ning pardadiagnostika süsteemi täiustamise soov kasvas, arendati välja pardadiagnostikasüsteemi uus põlvkond. Seda pardadiagnostika eeskirjade teist põlvkonda kutsutakse OBD II-ks.

OBD II süsteem on mõeldud jälgima heitekontrollisüsteeme ja mootori põhiosi, kontrollides kas pidevalt või perioodiliselt konkreetseid osasid või sõidukitingimusi. Probleemi tuvastamisel lülitab OBD II süsteem sõiduki näidikupaneelil sisse hoiatustule (MIL), et hoiatada juhti tavaliselt fraasidega Check Engine (kontrolli mootorit) või Service Engine Soon (tee varsti mootori hooldus). Samuti salvestab süsteem olulist teavet tuvastatud rikke kohta, et tehnik saaks probleemi täpselt leida ja kõrvaldada. Allpool on toodud kolm sellist väärtuslikku teavet:

- 1. kas rikke märgutuli (MIL) on sisse või välja lülitatud;
- 2. millised diagnostika veakoodid (DTC) (kui neid on) on salvestatud;
- 3. valmiduse monitori olekud.

# **2.2 Diagnostika veakoodid (DTC)**

OBD II diagnostika veakoodid on koodid, mille pardaarvuti diagnostikasüsteem salvestab vastusena sõidukis tuvastatud probleemile. Need koodid määravad kindlaks probleemi konkreetse piirkonna ja nende eesmärk on juhendada, kus võiks rike sõidukis esineda. OBD II diagnostika veakoodid koosnevad viiekohalisest tähtnumbrilisest koodist. Esimene märk – täht – määrab kindlaks, milline juhtsüsteem tuvastab koodi. Teised neli märki – kõik numbrid – annavad lisateavet selle kohta, kust diagnostika veakood pärineb ning millised kasutustingimused selle esile kutsusid. Allpool on näide numbrimärgi ülesehitusest.

<span id="page-44-0"></span>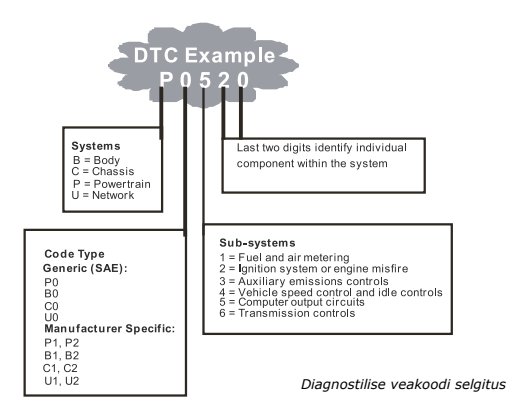

# **2.3 Andmelüli pistiku (Data Link Connector (DLC) asukoht**

Andme- või diagnostikalüli pistik (DLC) on standardne 16 klemmiga pistik, mille abil loovad diagnostika skannerid sõiduki pardaarvutiga ühenduse. DLC paikneb enamikul sõidukitel tavaliselt 30 cm kaugusel armatuurlaua keskosast, juhikoha all või ümbruses. Kui andmelüli pistik ei paikne armatuurlaua all, peaks seal olema silt, kus on näidatud selle asukoht. Mõnede Aasia ja Euroopa sõidukite puhul paikneb andmelüli pistik tuhatoosi taga ning pistikule ligipääsuks tuleb tuhatoos eemaldada. Kui andmelüli pistikut ei õnnestu leida, vt selle asukohta sõiduki hooldusraamatust.

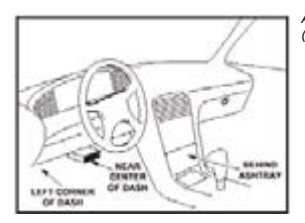

*Andmelüli pistiku asukohad auto sõitjateruumis (must nool).* 

# <span id="page-45-0"></span>**3. Skanneri kasutamine**

# **3.1 Töövahendi kirjeldus – CARLUX S200**

- **1. OBD II PISTIK –** ühendab skanneri sõiduki andmelüli pistikuga (DLC).
- **2. ENTER-NUPP**  kinnitab valiku (või toimingu) menüüs.
- **3. EXIT-NUPP**  tühistab valiku (või toimingu) menüüs või naaseb menüüsse. Seda kasutatakse ka diagnostika veakoodide otsingu ekraanilt väljumiseks.
- **4. ÜLESKERIMISE NUPP**  liigutab menüürežiimis läbi menüü ja alammenüü üksuste ülespoole. Kui on leitud rohkem kui üks andmekuva, liigutab lisateabe saamiseks läbi praeguse kuva üles varasematele kuvadele.
- **5. ALLAKERIMISE NUPP**  liigutab menüürežiimis läbi menüü ja alammenüü üksuste allapoole. Kui on leitud rohkem kui üks andmekuva, liigutab lisateabe saamiseks läbi praeguse kuva alla järgmistele kuvadele.
- **6. I/M-NUPP**  kiire heite valmiduse kontroll ja sõidutsükli kinnitamine.

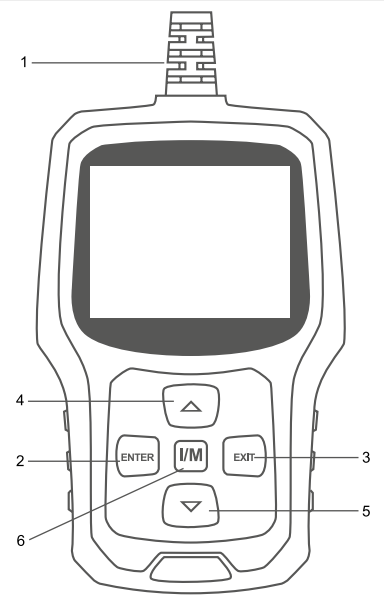

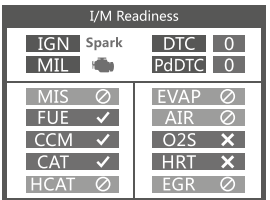

# **Märkused:**

Kollane MIL – armatuurlaual on MIL SISSE LÜLITATUD Hall MIL – armatuurlaual on MIL VÄLJA LÜLITATUD 0

- $\oslash$  ei toeta
- valmis
- × pole valmis

## <span id="page-46-0"></span>**3.2 Tehnilised andmed**

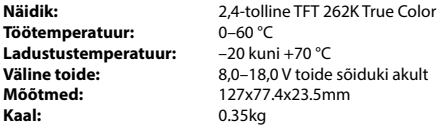

## **3.3 Komplekti kuuluvad tarvikud**

- Kasutusjuhend töövahendi kasutamise juhised
- USB-kaabel kasutatakse skanneri värskendamiseks

### **3.4 Diagnostika veakoodi otsing**

Funktsiooni "DTC Lookup" (diagnostika veakoodi otsing) kasutatakse sisseehitatud kooditeeki salvestatud koodi määratluste otsimiseks.

1. Koodi otsingu valimiseks kasutage peamenüüs ÜLES/ALLA kerimise nuppu ja vajutage nuppu ENTER.

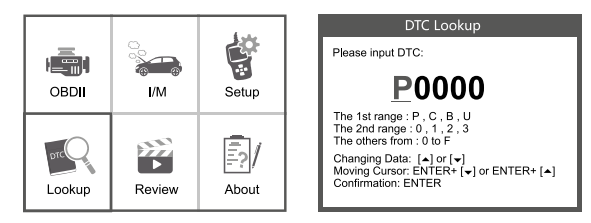

Tehke veakoodi päring, vajutage ENTER + ülesnool, kursor liigub vasakule; vajutage ENTER + allanool, kursor liigub paremale

- Tootjapõhiste koodide puhul peate valima diagnostikakoodi määratluste otsimiseks lisakuval sõiduki margi.
- Kui (SAE ega tootjapõhist) määratlust ei leitud, kuvab skanner fraasi "DTC definition not found! Please refer to vehicle service manual!" ("Diagnostika veakoodi määratlust ei leitud. Vt sõiduki hooldusraamatut.")
- 2. Peamenüüsse liikumiseks vajutage nuppu EXIT.

## <span id="page-47-0"></span>**3.5 Ülevaade**

Seda funktsiooni kasutatakse salvestatud diagnostika veakoodide ülevaatamiseks. Valige peamenüüs "Review" (ülevaade) ja vajutage ENTER, misjärel kuvatakse alltoodud liides.

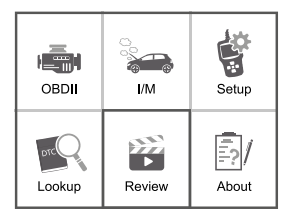

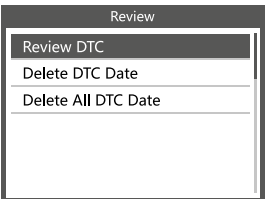

# **3.6 Töövahend/seadistamine**

Skanneril saab teha järgmiseid kohandusi ja seadistusi:

- 1. keele valimine: valige soovitud keel;
- 2. mõõtühik: seadke mõõdustikuks inglise või meetermõõdustik;
- 3. piiksu seadistamine: lülitab piiksu SISSE/VÄLJA;
- 4. salvestamine: lülitab salvestamise SISSE/VÄLJA;
- 5. tagasiside.

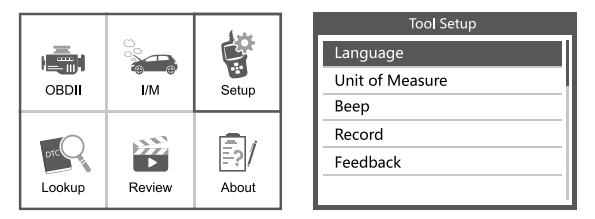

# **3.7 Meist**

Valige [About] (meist), misjärel kuvatakse alljärgnev.

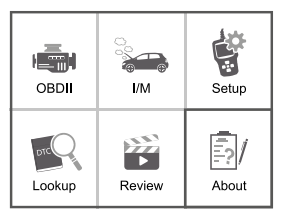

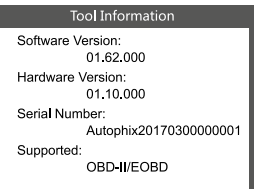

л

<span id="page-48-0"></span>Valige [I/M], misjärel kuvatakse alljärgnev.

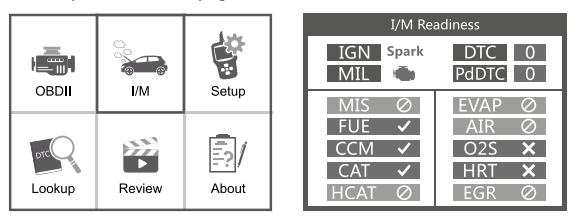

# **4. OBD II diagnostika**

## **TÄHELEPANU! Ärge ühendage ega lahutage testrit, kui süüde on sisse lülitatud või mootor töötab.**

- 1. Lülitage süüde välja.
- 2. Tehke kindlaks sõiduki 16 klemmiga andmelüli pistiku (DLC) asukoht.
- 3. Ühendage skanneri kaabli pistik sõiduki andmelüli pistikusse.
- 4. Lülitage süüde sisse. Mootor võib olla välja lülitatud või töötada.
- 5. Peamenüüsse sisenemiseks vajutage ENTER. Valige menüüs ÜLES/ALLA-nupu abil "Diagnostics" (diagnostika).

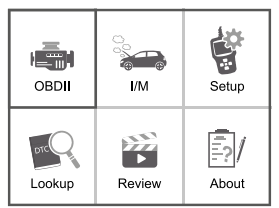

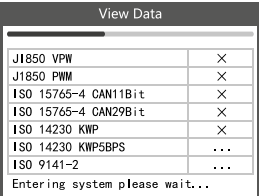

6. Kinnitamiseks vajutage ENTER.

## Kui näidikule ilmub teade "LINKING ERROR!" (viga ühendamisel):

- kontrollige, kas süüde on SEES;
- kontrollige, kas skanneri OBD II pistik on kindlalt sõiduki andmelüli pistikusse ühendatud;
- lülitage süüde välja ja oodake umbes 10 sekundit. Lülitage süüde uuesti sisse ja korrake toimingut alates 5. sammust.

# <span id="page-49-0"></span>**4.1 Koodide lugemine**

1. Valige diagnostikamenüüs Read Codes (koodide lugemine) ja vajutage ENTER. Kui seal on mõned koodid, kuvatakse need näidikul järgmiselt.

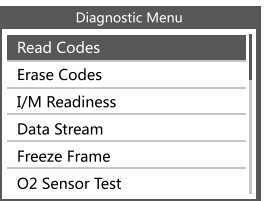

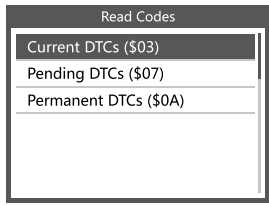

2. Eespool toodud joonise kohaselt vajutage eri üksuse valimiseks ÜLES- või ALLANOOLT ja vajutage kinnitamiseks ENTER.

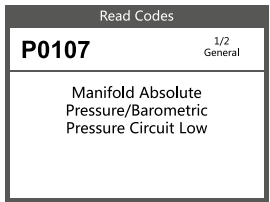

3. Pärast kõigi koodide vaatamist võite vajutada eelmisesse menüüsse naasmiseks EXIT.

## **4.2 Koodide kustutamine**

1. Valige Erase Codes (koodide kustutamine), misjärel kuvatakse alltoodud liides. Diagnostika veakoodi kustutamiseks vajutage ENTER, misjärel kuvatakse alltoodud liides.

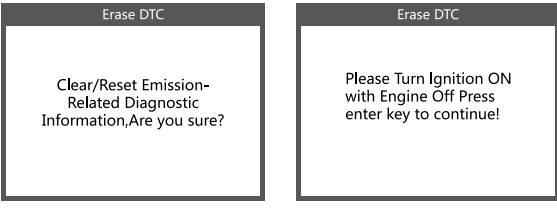

2. Eespool toodud joonise kohaselt vajutage ENTER, misjärel kuvatakse järgmisel lehel alltoodud liides.

## Erase DTC

Emission-Related Diagnostic Information has been Cleared!

## <span id="page-50-0"></span>**Märkused:**

- Enne selle funktsiooni rakendamist veenduge, et otsiksite välja ja salvestaksite veakoodid.
- Pärast kustutamist peaksite veakoodid veel kord välja otsima või lülitage süüde sisse ja otsige koodid uuesti välja. Kui süsteemis on endiselt mõned veakoodid, tehke koodide tõrkeotsing, kasutades tehase diagnostikajuhendit. Seejärel kustutage koodid ja kontrollige uuesti.

## **4.3 I/M valmidus**

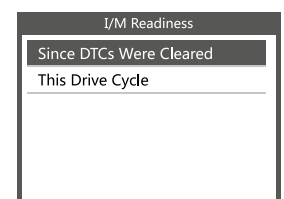

Valige "I/M Readiness" (I/M valmidus) ja vajutage ENTER, misjärel kuvatakse alltoodud liides.

I/M valmidus on mõeldud süüte vahelejätu / kütusesüsteemi / kõikehõlmava osa kontrollimiseks. Valimiseks kasutage ÜLES- või ALLANOOLT ja vajutage ENTER, nagu on allpool näidatud.

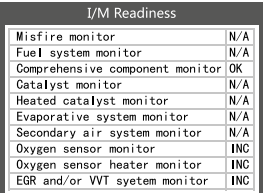

N/A tähendab, et see pole sellel sõidukil saadaval, INC tähendab lõpetamata või pole valmis, OK tähendab valmis või OK.

## <span id="page-51-0"></span>**4.4 Andmevoog**

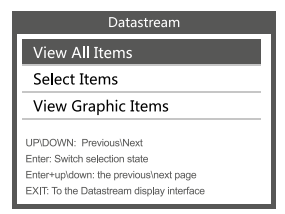

Vajutage peamenüü liideses andmevoo valimiseks ÜLES- või ALLA-nuppe ning vajutage kinnitamiseks ENTER-nuppu, misjärel kuvatakse alltoodud liides.

Valige [View All Items] (kõikide üksuste vaatamine] ja vajutage nuppu ENTER, misjärel kuvatakse alltoodud liides.

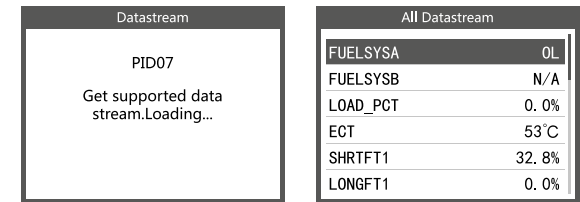

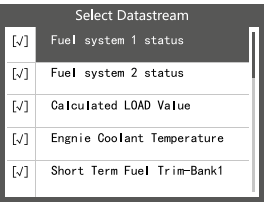

Kerige lehte, vajutage eelmisele lehele liikumiseks ülesnoolt või järgmisele lehele liikumiseks allanoolt. Valige üks, vajutage üksikasjade nägemiseks [ENTER]. Valige [Select items] (valige üksused) ja vajutage nuppu ENTER. Pärast seda vajutage uuesti nuppu ENTER, nagu on näidatud allpool.

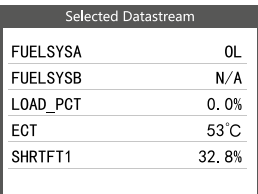

Kerige lehte, vajutage eelmisele lehele liikumiseks ENTER + ÜLESNOOL ja järgmisele lehele liikumiseks ENTER + ALLANOOL. Pärast üksuste valimist ja nupu EXIT vajutamist kuvatakse järgmine.

### **FUELSYSA**

Fuel system 1 status

Kerige lehte, vajutage eelmisele lehele liikumiseks ülesnoolt või vajutage järgmisele lehele liikumiseks allanoolt.

Kui soovite teavet lühendite kohta, vajutage nuppu ENTER, misjärel kuvatakse alltoodud liides.

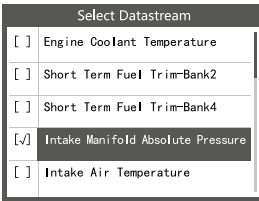

Valige andmevoo menüüs [View Graphic Items] (vaadake illustreerivaid üksusi) ja vajutage ENTER, misjärel kuvatakse alltoodud liides.

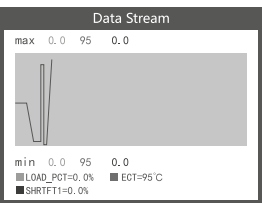

Kerige lehte, vajutage eelmisele lehele liikumiseks ENTER + ÜLESNOOL ja järgmisele lehele liikumiseks ENTER + ALLANOOL. Valimiseks vajutage uuesti nuppu ENTER. Näidikule naasmiseks vajutage nuppu EXIT.

Maksimaalne joonte arv on 3.

Eelmisesse menüüsse naasmiseks vajutage nuppu EXIT.

Saate vaadata kõiki andmevoo üksusi või valida reaalajas andmete üksuse koos diagrammiga.

### <span id="page-53-0"></span>**4.5 Stoppkaadri vaatamine**

Heitega seotud vea esinemise korral salvestab mootori juhtplokk sõiduki hetkenäitaja hetktõmmise.

### **Märkus. Kui diagnostika veakoodid kustutati, ei pruugi stoppkaadri andmed olla sõidukisse salvestatud.**

Valige peamenüü liideses Freeze Frame (stoppkaader), misjärel kuvatakse alltoodud liides.

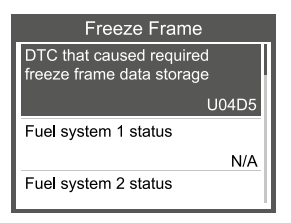

Valige peamenüü liideses Freeze Frame (stoppkaader), misjärel kuvatakse alltoodud liides.

### **4.6 Hapnikuanduri kontroll**

**SAE kehtestatud OBD II eeskirjades nõutakse, et asjaomased sõidukid jälgiksid ja kontrolliksid hapniku (O2) andureid, et tuvastada ökonoomsuse ja sõiduki heitega seotud probleemid. Neid kontrolle ei tehta nõudmisel, vaid neid tehakse automaatselt, kui mootori töötingimused on kindlaksmääratud piirides. Need kontrollitulemused salvestatakse pardaarvuti mällu.** 

**Hapnikuanduri kontrolli funktsioon võimaldab sõiduki pardaarvutist välja otsida ja vaadata hapnikuanduri viimati tehtud kontrollide tulemusi.** 

**Hapnikuanduri kontrolli funktsiooni ei toeta sõidukid, mis suhtlevad CAN-võrgu**  kaudu. Vt CAN-iga sõidukite hapnikuanduri kontrolli tulemusi peatükist "On-Board **Mon. Test" ("Pardamonitori kontroll").** 

Valige diagnostikamenüüs "O2 Sensor Test" (hapnikuanduri kontroll) ja vajutage ENTER. misjärel kuvatakse järgmine.

Vajutage nuppu ENTER, misjärel kuvatakse järgmine (andmed on iga kord erinevad).

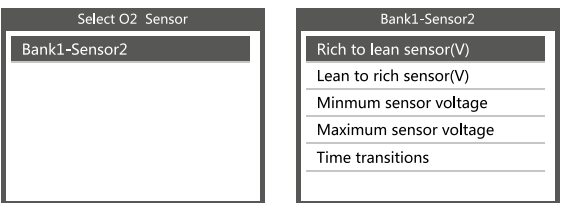

# <span id="page-54-0"></span>**4.7 Pardamonitori kontroll**

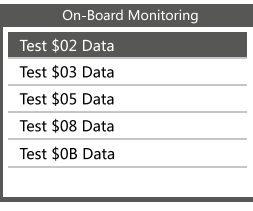

Seda funktsiooni saab kasutada pardadiagnostika seire tulemuste lugemiseks. Konkreetsete osade/ süsteemide kontrollid.

Valige diagnostikamenüüs "On-Board Monitoring" (pardaseire) ja vajutage ENTER, misjärel kuvatakse järgmine (andmed on iga kord erinevad).

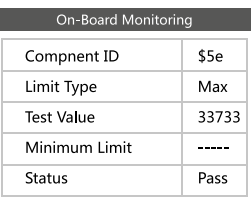

Üksuse valimiseks kasutage ÜLES- või ALLANOOLT ja vajutage ENTER, misjärel kuvatakse järgmine (andmed on iga kord erinevad).

Diagnostikamenüüsse naasmiseks vajutage nuppu EXIT.

## **4.8 Kütuseaurude (EVAP) süsteemi kontroll**

Kütuseaurude kontrolli funktsioon võimaldab alustada sõidukite kütuseaurude süsteemi lekkekontrolli. CReader VI ei tee lekkekontrolli, ent annab sõiduki pardaarvutile märku kontrolli alustamiseks. Enne süsteemi kontrolli funktsiooni kasutamist vt sõiduki hooldusremondi juhendit, et teha kindlaks kontrolli peatamiseks vajalikud toimingud.

### Evap System Test

Evaporative system leak test not supported

Valige "EVAP System Test" (kütuseaurude süsteemi kontroll) ja vajutage ENTER, misjärel kuvatakse teave kütuseaurude süsteemi kohta. Mõned sõidukitootjad ei luba välisseadmetel sõiduki süsteemi juhtida. Kui auto toetab seda funktsiooni, kuvatakse järgmine.

# <span id="page-55-0"></span>**4.9 Sõiduki andmed**

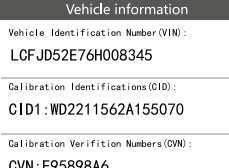

Valige [Vehicle Info] (sõiduki andmed) ja vajutage [ENTER], misjärel kuvatakse ekraanil teave, nt sõiduki valmistajatehase tähis (VIN), kalibreerimise ID (CID) ja kalibreerimise kinnituse number (CVN), nagu on näidatud allpool (eri autodel kuvatakse eri andmed).

## **5. Additional information**

Do not dispose of electrical devices with the household waste! Based on 2012/19/EU directive all Electrical and electronic scrap must be collected separately and disposed of in an environmentally responsible manner for recycling. Please contact your community or city administration regarding disposal options for electrical and electronic scrap.

Importer: STARTAX FINLAND OY www.startax.net

# **satura rādītājs**

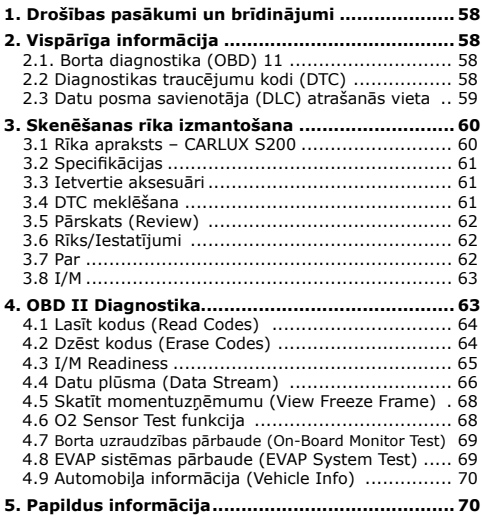

# <span id="page-57-0"></span>**1. Drošības pasākumi un brīdinājumi**

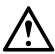

**Lai izvairītos no miesas bojājumiem vai automobiļu un/vai skenēšanas rīka bojājumiem, vispirms izlasiet šo lietošanas pamācību un, strādājot ar automobiļiem, ievērojiet vismaz šādus drošības pasākumus:**

- Automobiļu testēšanu vienmēr veiciet drošā vidē.
- Nemēģiniet lietot vai novērot rīku, vadot automobili. Rīka lietošana vai novērošana novērsīs autovadītāja uzmanību un var izraisīt letālu negadījumu.
- Valkājiet acu aizsargus, kas atbilst ANSI standartiem.
- Darbiniet automobili labi vēdināmā darba vietā: izplūdes gāzes ir indīgas.
- Transmisiju ieslēdziet PARK (automātiskajai pārnesumkārbai) vai NEUTRAL (manuālajai pārnesumkārbai) pozīcijā un pārliecinieties, ka ir ieslēgta stāvbremze.
- Uzturiet skenēšanas rīku sausu, tīru, bez eļļas/ūdens vai smērvielām. Ja nepieciešams, izmantojiet tīru drāniņu ar maigu mazgāšanas līdzekli, lai notīrītu skenēšanas rīka ārpusi.

## **2. Vispārīga informācija**

## **2.1. Borta diagnostika (OBD) 11**

- Pirmās paaudzes borta diagnostiku (sauktu par OBD 1) izstrādāja Kalifornijas Gaisa resursu padome (CARB), un tā tika ieviesta 1988. gadā, lai uzraudzītu dažus automobiļu emisijas kontroles komponentus. Attīstoties tehnoloģijām un pieaugot vēlmei uzlabot borta diagnostikas sistēmu, tika izstrādāta jaunas paaudzes borta diagnostikas sistēma. Šos otrās paaudzes borta diagnostikas noteikumus sauc par "OBD 11".
- OBD 11 sistēma ir izstrādāta, lai uzraudzītu emisijas kontroles sistēmas un galvenās dzinēja sastāvdaļas, veicot nepārtrauktas vai periodiskas atsevišķu sastāvdaļu un automobiļa stāvokļa pārbaudes. Ja tiek konstatēta problēma, OBD 11 sistēma automobiļa mērinstrumentu panelī ieslēdz brīdinājuma lampiņu (MIL), lai brīdinātu vadītāju, parasti ar frāzi "Pārbaudīt dzinēju" vai "Veiciet dzinēja apkopi drīz". Sistēma arī saglabās svarīgu informāciju par konstatēto darbības traucējumu, lai tehniķis varētu precīzi atrast un novērst problēmu. Tālāk ir sniegta vērtīga informācija par trīs tēmām:
- 1. Vai darbības traucējumu indikatoram (MIL) jābūt "ieslēgtam" vai "izslēgtam";
- 2. Kuri, ja vispār, diagnostikas traucējumu kodi (DTC) tiek saglabāti;
- 3. Readiness uzraudzības stāvokļi.

## **2.2 Diagnostikas traucējumu kodi (DTC)**

OBD II diagnostikas traucējumu kodi ir kodi, kurus borta datora diagnostikas sistēma saglabā, reaģējot uz automobilim konstatētu problēmu. Šie kodi identificē konkrētu problēmu zonu un ir paredzēti, lai sniegtu norādījumus par to, kur automobilī varētu būt radusies kļūme. OBD 11 diagnostikas traucējumu kodi sastāv no piecu burtu un ciparu koda. Pirmā rakstzīme, burts, norāda, uz kuru vadības sistēmu attiecas kods. Pārējās četras rakstzīmes, cipari, sniedz papildu informāciju par to, kur DTC radās, un darbības apstākļiem, kas to noteica. Tālāk ir sniegts piemērs, lai ilustrētu ciparu struktūru:

<span id="page-58-0"></span>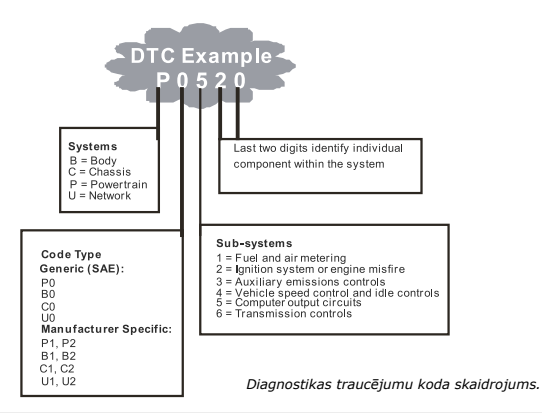

# **2.3 Datu posma savienotāja (DLC) atrašanās vieta**

DLC (Data Link Connector vai Diagnostic Link Connector) ir standartizēts 16 kontaktu savienotājs, kurā diagnostikas skenēšanas rīki savienojas ar automobiļa borta datoru. DLC parasti atrodas 12 collu attālumā no mērinstrumentu paneļa (informācijas panelis) centra, vairumam automobiļu zem vai ap vadītāja pusi. Ja DLC neatrodas zem informācijas paneļa, tur jābūt uzlīmei, kas norāda uz tā atrašanās vietu. Dažiem Āzijas un Eiropas automobiļiem DLC atrodas aiz pelnu trauka, un pelnu trauks ir jāizņem, lai piekļūtu savienotājam. Ja DLC nevar atrast, meklējiet automobiļa apkopes rokasgrāmatu.

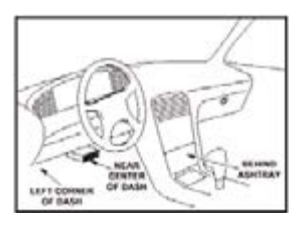

*Attēls 1–3: DLC savienotājs (pa kreisi) ir atrodams automobiļa salona apgabalā, kas redzams labajā pusē (melna bultiņa).* 

# <span id="page-59-0"></span>**3. Skenēšanas rīka izmantošana**

# **3.1 Rīka apraksts – CARLUX S200**

- **1. OBD II SAVIENOTĀJS** savieno skenēšanas rīku ar automobiļa datu posma savienotāju (DLC).
- **2. ENTER POGA**  apstiprina izvēli (vai darbību) no izvēlnes.
- **3. EXIT POGA** atceļ izvēli (vai darbību) no izvēlnes vai atgriežas izvēlnē. Tā tiek izmantota arī, lai izietu no DTC meklēšanas ekrāna.
- **4. UP RITINĀŠANAS POGA** ritina uz augšu pa izvēlnes un apakšizvēlnes vienumiem izvēlnes režīmā. Ja tiek izgūti vairāki datu ekrāni, pārvietojas augšup no pašreizējā ekrāna uz iepriekšējiem ekrāniem, lai iegūtu papildu datus.
- **5. DOWN RITINĀŠANAS POGA** ritina uz leju pa izvēlnes un apakšizvēlnes vienumiem izvēlnes režīmā. Ja tiek izgūti vairāki datu ekrāni, pārvietojas lejup no pašreizējā ekrāna uz nākamajiem ekrāniem, lai iegūtu papildu datus.
- **6. "I/M" POGA** ātra emisiju stāvokļa gatavības pārbaude un braukšanas cikla pārbaude.

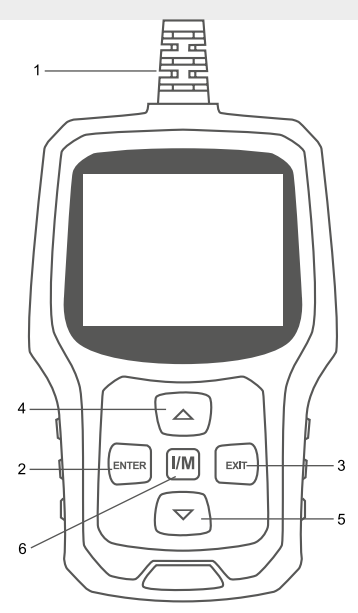

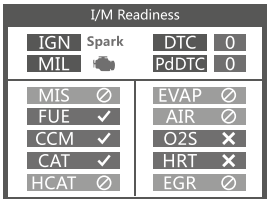

### **Piezīmes:**

MIL dzeltens – Paneļa MIL ON MIL pelēks – Paneļa MIL OFF 0

- $\varnothing$  netiek atbalstīts
- $\checkmark$  pabeigts
- $\times$  nav pabeigts

# <span id="page-60-0"></span>**3.2 Specifikācijas**

**Displejs: Darba temperatūra: Uzglabāšanas temperatūra: Ārējais strāvas avots: Izmēri: Svars:** 

2,4" TFT 262K dabisko krāsu 0 līdz 60 °C (32 līdz 140 F0) –20 līdz 70 °C (–4 līdz 158 F0) 8,0 līdz 18,0 V strāva no automobiļa akumulatora 127x77.4x23.5mm 0.35kg

# **3.3 Ietvertie aksesuāri**

- Lietotāja rokasgrāmata instrukcijas par rīka darbību.
- USB kabelis izmanto, lai jauninātu skenēšanas rīku.

### **3.4 DTC meklēšana**

DTC meklēšanas funkcija tiek izmantota, lai meklētu iebūvētajā kodu bibliotēkā saglabātās kodu definīcijas.

1. Galvenajā izvēlnē izmantojiet ritināšanas pogas UP/DOWN, lai atlasītu koda meklēšanu, un nospiediet pogu ENTER.

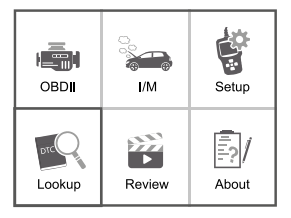

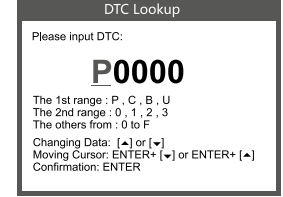

Precizējot kļūdas kodu, nospiediet taustiņus Enter + Up, lai virzītu kursoru pa kreisi; nospiediet taustiņus Enter + Down, lai virzītu kursoru pa labi.

- Lai meklētu ražotāja specifiskos kodus, papildu ekrānā jāizvēlas automobiļa zīmols, lai atrastu DTC definīcijas.
- Ja definīciju nevar atrast (SAE vai ražotāja specifika), skenēšanas rīks uzrāda "DTC definīcija nav atrasta! Lūdzu, skatiet automobila servisa rokasgrāmatu!"
- 2. Lai izietu no galvenās izvēlnes, nospiediet pogu EXIT.

## <span id="page-61-0"></span>**3.5 Pārskats (Review)**

Šo funkciju izmanto, lai pārskatītu saglabātos DTC. Galvenajā izvēlnē atlasiet Review un nospiediet Enter, un ekrānā parādīsies saskarne, kā parādīts zemāk:

![](_page_61_Picture_2.jpeg)

![](_page_61_Picture_103.jpeg)

## **3.6 Rīks/Iestatījumi**

Skenēšanas rīks ļauj veikt šādus pielāgojumus un iestatījumus:

- 1. Izvēlieties valodu: Atlasa vēlamo valodu.
- 2. Mērvienība: Iestata mērījumu uz angļu vai metrisko.
- 3. Pīkstiena iestatīšana: Ieslēdz/izslēdz pīkstēšanu.
- 4. Ierakstīt: Ieslēdz/izslēdz ierakstīšanu.
- 5. Atgriezeniskā saite.

![](_page_61_Picture_11.jpeg)

# **3.7 Par**

Izvēlieties [Par], un tiks attēlots:

![](_page_61_Picture_14.jpeg)

![](_page_61_Picture_15.jpeg)

<span id="page-62-0"></span>Izvēlieties [I/M], un tiks attēlots:

![](_page_62_Figure_2.jpeg)

# **4. OBD II Diagnostika**

### **BRĪDINĀJUMS: Nepievienojiet un neatvienojiet nevienu testēšanas aprīkojumu ar ieslēgtu aizdedzi vai dzinēju.**

- 1. Izslēdziet aizdedzi.
- 2. Atrodiet automobila 16 kontaktu datu posmu savienotāju (DLC).
- 3. Pievienojiet skenēšanas rīka kabeļa savienotāju automobila DLC.
- 4. Ieslēdziet aizdedzi. Dzinējs var būt izslēgts vai darboties.
- 5. Nospiediet ENTER, lai atvērtu galveno izvēlni. UP/DOWN pogas, lai izvēlnē atlasītu Diagnostika.

![](_page_62_Figure_10.jpeg)

![](_page_62_Picture_124.jpeg)

6. Nospiediet ENTER, lai apstiprinātu.

## **Ja displejā tiek parādīts paziņojums "LINKING ERROR!" (savienošanās kļūme).**

- Pārbaudiet, vai aizdedze ir ieslēgta;
- Pārbaudiet, vai skenēšanas rīka OBD II savienotājs ir kārtīgi pievienots automobiļa DLC;
- Izslēdziet aizdedzi un pagaidiet apmēram 10 sekundes. Ieslēdziet aizdedzi un atkārtojiet procedūru no 5. soļa.

# <span id="page-63-0"></span>**4.1 Lasīt kodus (Read Codes)**

1. Izvēlieties "Lasīt kodus" un diagnostikas izvēlnē nospiediet ENTER. Ja būs kādi kodi, ekrānā tie tiks parādīti šādi:

![](_page_63_Picture_65.jpeg)

![](_page_63_Picture_66.jpeg)

2. Saskaņā ar iepriekš redzamo attēlu, lai izvēlētos citu vienumu, nospiediet UP vai DOWN un ENTER, lai apstiprinātu.

![](_page_63_Picture_67.jpeg)

3. Pēc visu kodu apskates varat nospiest EXIT, lai atgrieztos iepriekšējā izvēlnē.

# **4.2 Dzēst kodus (Erase Codes)**

1. Izvēlieties "Dzēst kodus", un ekrāns parādīs saskarni, kā parādīts tālāk. Nospiediet ENTER, lai dzēstu DTC, un ekrānā parādīsies saskarne, kā parādīts tālāk:

![](_page_63_Picture_68.jpeg)

2. Saskaņā ar iepriekš redzamo attēlu, nospiediet ENTER, un ekrānā parādīsies saskarne, kā parādīts nākamajā lapā:

#### Erase DTC

**Emission-Related** Diagnostic Information has been Cleared!

#### <span id="page-64-0"></span>**Piezīmes:**

- Pirms šīs funkcijas veikšanas noteikti izgūstiet un saglabājiet traucējumu kodus.
- Pēc dzēšanas jums vēlreiz vajadzētu izgūt traucējumu kodus vai ieslēgt aizdedzi un vēlreiz izgūt kodus. Ja sistēmā joprojām ir traucējumu kodi, lūdzu, veiciet traucējummeklēšanu, izmantojot rūpnīcas diagnostikas rokasgrāmatu, pēc tam notīriet kodus un vēlreiz pārbaudiet.

## **4.3 I/M Readiness**

Izvēlieties I/M Readiness un nospiediet ENTER, ekrānā parādīsies saskarne, kā parādīts tālāk:

![](_page_64_Picture_72.jpeg)

I/M Readiness pārbauda aizdedzes darbību / degvielas sistēmu / visaptverošus komponentus; izmantojiet pogas UP vai DOWN, lai atlasītu, un tad nospiediet taustiņu ENTER, parādīsies šāds ekrāns:

![](_page_64_Picture_73.jpeg)

N/A nozīmē "nav pieejams" šajā automobilī, INC nozīmē "nepabeigts" vai "nav gatavs", OK nozīmē "pabeigts" vai "Monitor (uzraudzība) OK".

# <span id="page-65-0"></span>**4.4 Datu plūsma (Data Stream)**

![](_page_65_Picture_1.jpeg)

Nospiediet UP vai DOWN taustiņu, lai galvenās izvēlnes saskarnē atlasītu datu plūsmu, un pēc tam nospiediet taustiņu ENTER, lai apstiprinātu, ekrānā parādīsies saskarne, kā parādīts tālāk:

Atlasiet [Skatīt visus vienumus] (View AII ltems) un nospiediet pogu ENTER, ekrānā parādīsies saskarne, kā parādīts tālāk:

![](_page_65_Picture_79.jpeg)

![](_page_65_Picture_80.jpeg)

Ritiniet lapu, nospiediet UP, lai atgrieztos iepriekšējā lapā, vai nospiediet DOWN, lai pārietu uz nākamo lapu. Izvēlieties vienu, nospiediet [ENTER], lai parādītu informāciju.

Izvēlieties [Atlasīt vienumus] (Select Items) un nospiediet ENTER pogu. Pēc tam vēlreiz nospiediet ENTER pogu, kas parādīta šādi:

![](_page_65_Picture_81.jpeg)

Ritiniet lapu, nospiediet ENTER + UP, lai atgrieztos iepriekšējā lapā, nospiediet ENTER + DOWN, lai pārietu uz nākamo lapu.

Kad vienumi atlasīti, nospiediet EXIT, ekrāns parādīs:

#### **FUELSYSA**

Fuel system 1 status

Ritiniet lapu, nospiediet UP, lai atgrieztos iepriekšējā lapā, vai nospiediet DOWN, lai pārietu uz nākamo lapu.

Ja vēlaties uzzināt datu saīsinājumu nozīmi, nospiediet taustiņu ENTER, ekrānā parādīsies saskarne, kā parādīts tālāk:

![](_page_66_Picture_84.jpeg)

Datu straumes izvēlnē izvēlieties [Aplūkot grafiskos vienumus] (View Graphic ltems) un nospiediet ENTER, ekrānā tiks parādīta saskarne, kā parādīts tālāk:

![](_page_66_Picture_6.jpeg)

Ritiniet lapu, nospiediet ENTER + UP, lai atgrieztos iepriekšējā lapā, nospiediet ENTER + DOWN, lai pārietu uz nākamo lapu. Vēlreiz nospiediet pogu ENTER, lai izvēlētos. Nospiediet EXIT, lai atgrieztos displejā:

Maks. rindas ir 3.

Nospiediet EXIT, lai atgrieztos iepriekšējā izvēlnē.

Varat skatīt visus datu plūsmas vienumus vai atlasīt noteiktu datu vienumu ar diagrammu.

### <span id="page-67-0"></span>**4.5 Skatīt momentuzņēmumu (View Freeze Frame)**

Ja rodas ar emisiju saistīta kļūda, ECU reģistrē automobiļa pašreizējā parametra momentuzņēmumu.

**Piezīme: ja DTC ir izdzēsti, momentuzņēmuma dati automobilī var netikt saglabāti.**  Galvenās izvēlnes saskarnē atlasiet "Momentuzņēmums", ekrānā tiks parādīta saskarne, kā parādīts tālāk:

![](_page_67_Picture_84.jpeg)

Lai apskatītu datus, izmantojiet pogas UP/ DOWN. Nospiediet EXIT, lai atgrieztos diagnostikas izvēlnē.

# **4.6 O2 Sensor Test funkcija**

**SEA noteiktie OBD II noteikumi nosaka, ka attiecīgajiem automobiļiem jāuzrauga un jāpārbauda skābekļa (02) sensori, lai noteiktu problēmas, kas saistītas ar degvielas patēriņa efektivitāti un automobiļa emisijām. Šie testi nav testi pēc pieprasījuma, un tie tiek veikti automātiski, kad dzinēja darbības apstākļi ir noteiktās robežās. Šie testa rezultāti tiek saglabāti borta datora atmiņā.** 

**02 sensora pārbaudes funkcija ļauj no automobiļa borta datora izgūt un apskatīt 02 sensora monitora testu rezultātus pēdējiem veiktajiem testiem.** 

**02 sensora pārbaudes funkciju neatbalsta automobiļi, kas sazinās, izmantojot CAN kopni. Ar CAN aprīkotiem automobiļiem 02 sensoru pārbaudes rezultātus skatiet nodaļā "Borta uzraudz. pārbaude" (On-Board Mon. Test).** 

Diagnostikas izvēlnē atlasiet O2 Sensora pārbaude un nospiediet ENTER, un ekrāns parādīs, kā attēlots tālāk:

Nospiediet ENTER, ekrāns attēlos (dati katru reizi būs atšķirīgi):

![](_page_67_Picture_85.jpeg)

# <span id="page-68-0"></span>**4.7 Borta uzraudzības pārbaude (On-Board Monitor Test)**

![](_page_68_Picture_90.jpeg)

Šo funkciju var izmantot, lai nolasītu borta diagnostikas uzraudzības rezultātus. Konkrētu sastāvdaļu/sistēmu testi.

Diagnostikas izvēlnē atlasiet "Borta uzraudzība" (On-Board Monitoring) un nospiediet ENTER, un ekrāns parādīs, kā attēlots tālāk (dati būs atšķirīgi katru reizi):

![](_page_68_Picture_91.jpeg)

Izmantojiet pogas UP vai DOWN, lai atlasītu vienumu, tad nospiediet ENTER, ekrāns parādīs, kā attēlots tālāk (dati būs atšķirīgi katru reizi):

Nospiediet EXIT, lai atgrieztos diagnostikas izvēlnē.

# **4.8 EVAP sistēmas pārbaude (EVAP System Test)**

EVAP pārbaudes funkcija ļauj uzsākt automobiļa EVAP sistēmas noplūdes pārbaudi. CReaderVI neveic noplūdes pārbaudi, bet signalizē automobiļa borta datoram, lai tas sāktu pārbaudi. Pirms sistēmas pārbaudes funkcijas izmantošanas skatiet automobiļa servisa rokasgrāmatu, lai noteiktu procedūras, kas nepieciešamas testa apturēšanai.

### Evap System Test

Evaporative system leak test not supported

Izvēlieties "EVAP sistēmas pārbaude" un nospiediet ENTER, ekrānā parādīsies relatīvā informācija par EVAP sistēmu. Daži automobiļu ražotāji neļauj ārējām ierīcēm kontrolēt automobiļa sistēmas. Ja automobilis atbalsta šo funkciju, tā tiks parādīta šādi:

# <span id="page-69-0"></span>**4.9 Automobiļa informācija (Vehicle Info)**

Izvēlieties [Automobiļa informācija] un nospiediet ENTER, ekrānā tiks parādīta informācija, piemēram, VIN (automobiļa identifikācijas numurs), CID

(1D kalibrēšana) un CVN (kalibrēšanas verifikācijas numurs), kā parādīts zemāk (dažādiem automobiļiem tiks parādīti dažādi dati):

![](_page_69_Picture_57.jpeg)

Nospiediet EXIT, lai atgrieztos diagnostikas izvēlnē.

# **5. Papildus informācija**

Neizmetiet elektriskās ierīces kopā ar sadzīves atkritumiem!

Based on 2012/19/EU directive all Electrical and electronic scrap must be collected separately and disposed of in an environmentally responsible manner for recycling. Please contact your community or city administration regarding disposal options for electrical and electronic scrap.

Importētājs STARTAX FINLAND OY www.startax.net

# **Turinys**

![](_page_70_Picture_158.jpeg)

# <span id="page-71-0"></span>**1. Atsargumo priemonės ir įspėjimai**

![](_page_71_Picture_1.jpeg)

### **Siekdami išvengti kūno sužalojimų ar automobilio ir (arba) nuskaitymo prietaiso pažeidimų, iš pradžių perskaitykite šią naudojimo instrukciją ir dirbdami su automobiliu laikykitės bent šių atsargumo priemonių:**

- Automobilio diagnostiką visada atlikite saugioje aplinkoje.
- Nebandykite dirbti su prietaisu ar jo stebėti vairuodami automobilį. Prietaiso naudojimas ar stebėjimas gali atitraukti vairuotojo dėmesį nuo kelio ir tapti mirtinos avarijos priežastimi.
- Naudokite ANSI standartus atitinkančius apsauginius akinius.
- Automobilį užveskite gerai vėdinamoje darbo vietoje: išmetamosios dujos yra nuodingos.
- Pavarų perjungimo svirtelę nustatykite į padėtį PARK (automobiliuose su automatine pavarų dėže) arba į NEUTRAL (automobiliuose su mechanine pavarų dėže) ir įsitikinkite, ar jiungtas stovėjimo stabdys.
- Nuskaitymo prietaisas turi būti laikomas sausoje ir švarioje vietoje, apsaugant jį nuo riebalų / vandens arba tepalų. Prireikus nuskaitymo prietaiso išorę nuvalykite švaria šluoste ir švelniu plovikliu.

## **2. Bendroji informacija**

## **2.1. Borto diagnostika OBD II**

Pirmosios kartos borto diagnostikos sistema (OBD I) buvo sukurta Kalifornijos oro išteklių valdybos (CARB) ir įdiegta 1988 m. tam tikrų automobilių teršalų išmetimo kontrolės komponentams stebėti. Tobulėjant technologijoms ir didėjant poreikiui toliau plėtoti borto diagnostikos sistemas, buvo sukurta naujos kartos borto diagnostikos sistema. Šios antrosios borto diagnostikos standartai vadinami OBD II.

OBD II sistema skirta teršalų išmetimo kontrolės sistemoms ir pagrindiniams variklio komponentams stebėti, nuolat arba periodiškai tikrinant tam tikrus komponentus bei automobilio būklę. Kai aptinkama problema, OBD II sistema automobilio prietaisų skydelyje įjungia įspėjamąją lemputę (MIL) ir įspėja vairuotoją paprastai tokiu pranešimu: "Check Engine" (patikrinti varikli) arba "Service Engine Soon" (artimiausiu metu atlikti variklio techninės priežiūros darbus). Sistema taip pat išsaugo svarbią informaciją apie aptiktus sutrikimus, todėl technikos specialistas gali tiksliai nustatyti ir pašalinti problemą. Toliau nurodyti trys šios pateikiamos naudingos informacijos punktai:

- 1. gedimo indikatoriaus lemputės (MIL) būsena (įjungta ar išjungta);
- 2. išsaugoti diagnostiniai trikčių kodai (DTC) (jei yra);
- 3. parengties monitoriaus būsena.

## **2.2 Diagnostiniai trikdžių kodai (DTC)**

OBD II diagnostiniai trikdžių kodai – tai kodai, kuriuos įrašo borto kompiuterio diagnostikos sistema, reaguodama į automobilyje aptiktą problemą. Šie kodai nurodo konkrečią probleminę sritį ir padeda nustatyti galimą gedimo vietą automobilyje. OBD II diagnostinius trikdžių kodus sudaro penki simboliai (skaitmenys ir raidės). Pirmasis simbolis yra raidė, nurodanti, kuriai kontrolės sistemai yra priskiriamas kodas. Kiti keturi simboliai (visi skaičiai) suteikia papildomos informacijos apie DTC šaltinį ir veikimo sąlygas, lėmusias jo atsiradimą. Toliau pateikiamas pavyzdys, iliustruojantis diagnostinio trikties kodo struktūrą:
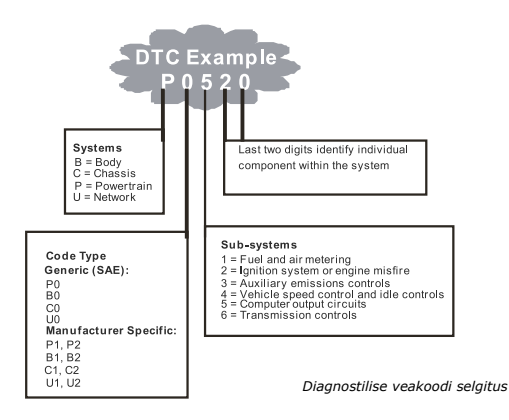

# **2.3 Duomenų perdavimo jungties (DLC) vieta**

DLC (duomenų perdavimo jungtis arba diagnostinė jungtis) yra standartinė 16 kontaktų jungtis, naudojama diagnostikos kodų nuskaitymo prietaisui prie automobilio borto kompiuterio prijungti. Daugelyje automobilių DLC jungtis dažniausiai montuojama 30 cm atstumu nuo prietaisų skydelio vidurio vairuotojo pusėje (apačioje arba šalia jo). Jei duomenų perdavimo jungtis yra ne po prietaisų skydeliu, turėtų būti etiketė, nurodanti jos vietą. Kai kuriuose Azijos ir Europos gamintojų automobiliuose DLC yra įrengta už peleninės. Todėl norint pasiekti jungtį, reikia išimti peleninę. Jei DLC jungties nepavyksta rasti, informacijos apie jos montavimo vietą ieškokite automobilio techninės priežiūros vadove.

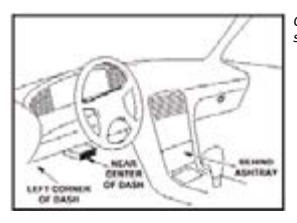

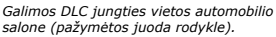

## **3. Nuskaitymo prietaiso naudojimas 3.1 CARLUX S200 prietaiso aprašymas**

- **1. OBD II JUNGTIS**  naudojama nuskaitymo prietaisui prie automobilio duomenų perdavimo jungties (DLC) prijungti.
- **2. "ENTER" MYGTUKAS** patvirtina parinktį (arba veiksmą) meniu.
- **3. "EXIT" MYGTUKAS**  atšaukia parinktį (arba veiksmą) meniu arba leidžia grįžti atgal į meniu. Jis taip pat naudojamas norint išeiti iš DTC paieškos lango.
- **4. SLINKTIES AUKŠTYN MYGTUKAS** esant ijungtam meniu režimui, per meniu ir submeniu elementus judama aukštyn. Jei atidaryti keli duomenų langai, judama aukštyn pereinant iš esamo lango į ankstesnius langus papildomiems duomenims peržiūrėti.
- **5. SLINKTIES ŽEMYN MYGTUKAS** esant įjungtam meniu režimui, per meniu ir submeniu elementus judama žemyn. Jei atidaryti keli duomenų langai, judama žemyn pereinant iš esamo lango į kitus langus papildomiems duomenims peržiūrėti.
- **6. I/M mygtukas** naudojamas greitai teršalų išmetimo sistemos parengties būsenos ir važiavimo ciklo patikrai atlikti.

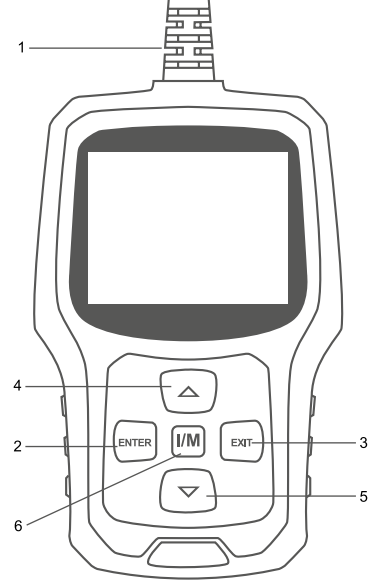

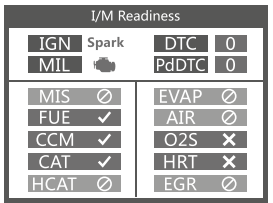

# **Pastabos:**

Geltona MIL lemputė – MIL prietaisų skydelyje įjungta Pilka MIL lemputė – MIL prietaisų skydelyje išjungta (0) – nepalaikoma

- $\checkmark$  atlikta
- $\boldsymbol{\mathsf{x}}$ 
	- neatlikta

## **3.2 Techniniai duomenys**

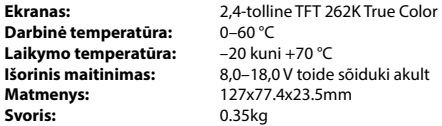

### **3.3 Komplekti kuuluvad tarvikud**

- Naudotojo vadovas prietaiso naudojimo instrukcijos.
- USB laidas naudojamas nuskaitymo prietaisui atnaujinti.

## **3.4 Diagnostinių trikdžių kodų paieška**

"DTC Lookup" (DTC paieškos) funkcija naudojama ieškant kodų apibrėžčių, saugomų integruotoje kodų bibliotekoje.

1. Pagrindiniame meniu slinkties AUKŠTYN / ŽEMYN mygtuku pasirinkite "Code Lookup" (kodų paieška) ir paspauskite ENTER mygtuką.

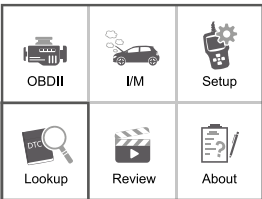

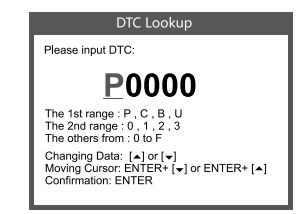

Ieškodami trikties kodo, galite paspausti mygtukus ENTER ir AUKŠTYN – žymeklis judės į kairę pusę, taip pat mygtukus ENTER ir ŽEMYN – žymeklis judės į dešinę pusę.

• Norėdami rasti konkretų gamintojo kodą, papildomame lange pasirinkite automobilio markę, kad galėtumėte ieškoti DTC apibrėžčių.

• Jei nepavyksta rasti apibrėžties (SAE arba konkretaus gamintojo kodo), nuskaitymo prietaiso ekrane pasirodo pranešimas "DTC definition not found! Please refer to vehicle service manual!" (DTC apibrėžtis nerasta. Žr. automobilio techninės priežiūros vadovą).

2. Norėdami pereiti į pagrindinį meniu, paspauskite EXIT mygtuką.

### **3.5 Peržiūra**

Ši funkcija naudojama išsaugotiems diagnostinių trikdžių kodams peržiūrėti. Pagrindiniame meniu pasirinkite "Review" (peržiūrėti) ir paspauskite ENTER. Atsidarys toliau parodytas langas:

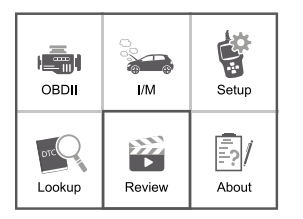

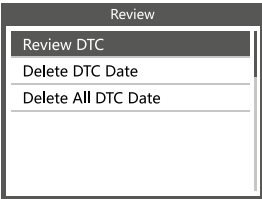

## **3.6 Prietaiso nustatymai**

Nuskaitymo prietaisas leidžia keisti ir pasirinkti šiuos nustatymus:

- 1. "Language" (kalba): pasirenkama norima kalba.
- 2. "Unit of Measure" (matavimo vienetas): nustatomas matavimo vienetas pagal anglišką arba metrinę sistemą.
- 3. "Beep" (garso signalas): įjungiamas arba išjungiamas garso signalas.
- 4. "Record" (įrašymas): įjungiamas arba išjungiamas įrašymas.
- 5. "Feedback" (grįžtamasis ryšys).

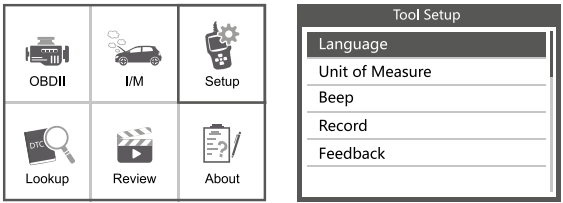

# **3.7 Informacija apie prietaisą**

Pasirinkus [About] (apie), ekrane pasirodys tokia informacija:

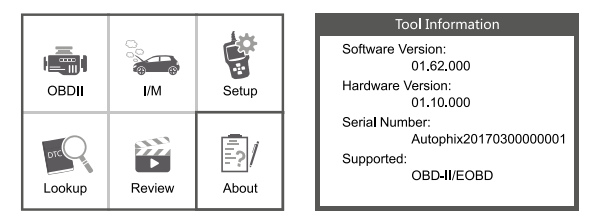

Pasirinkus [I/M], ekrane pasirodys tokia informacija:

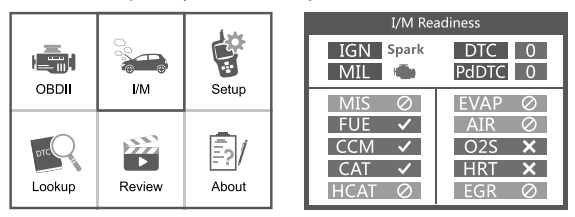

# **4 OBD II diagnostika**

### **DĖMESIO! Nejunkite ir neatjunkite jokio testavimo įrenginio esant įjungtam degimui arba veikiant varikliui.**

- 1. Išjunkite degimą.
- 2. Raskite automobilyje 16 kontaktų duomenų perdavimo jungtį (DLC).
- 3. Prijunkite nuskaitymo prietaiso laido jungtį prie automobilio DLC.
- 4. Įjunkite degimą. Variklis gali būti išjungtas arba veikti.
- 5. Paspauskite ENTER ir atsidarykite pagrindinį meniu. Slinkties AUKŠTYN / ŽEMYN mygtuku meniu pasirinkite "Diagnostics" (diagnostika).

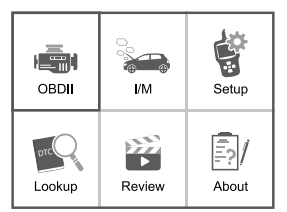

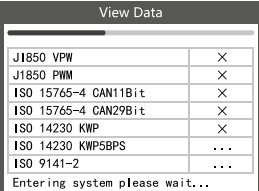

6. Paspauskite ENTER, kad patvirtintumėte parinktį.

## **Jei ekrane pasirodo pranešimas "LINKING ERROR!" (prijungimo klaida):**

- Patikrinkite, ar įjungtas degimas.
- Patikrinkite ar nuskaitymo prietaiso OBD II jungtis tinkamai prijungta prie automobilio DLC.
- Išjunkite degimą ir palaukite apie 10 sekundžių. Vėl įjunkite degimą ir pakartokite procedūrą nuo 5 veiksmo.

## **4.1 Kodų nuskaitymas**

1. 1) Diagnostikos meniu pasirinkite "Read Codes" (nuskaityti kodus) ir paspauskite ENTER. Ekrane pasirodys esantys kodai:

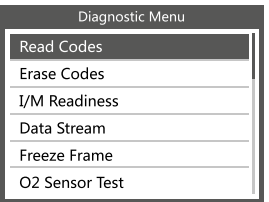

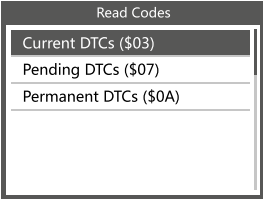

2. Pasirodžius ankstesniame paveikslėlyje pavaizduotam langui, slinkties mygtuku AUKŠTYN arba ŽEMYN pasirinkite reikiamą elementą ir paspauskite ENTER, kad patvirtintumėte parinktį.

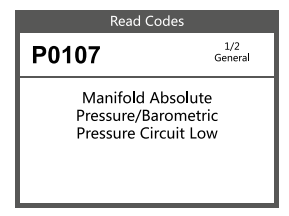

3. Peržiūrėję visus kodus, galite paspausti EXIT, kad grįžtumėte į ankstesnį meniu.

# **4.2 Kodų ištrynimas**

1. Pasirinkite "Erase Codes" (ištrinti kodus). Atsidarys toliau parodytas langas: Paspauskite ENTER, kad ištrintumėte kodą. Atsidarys toliau parodytas langas:

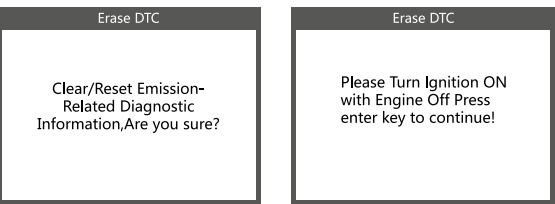

2. Pasirodžius ankstesniame paveikslėlyje pavaizduotam langui, paspauskite ENTER. Atsidarys toliau parodytas langas:

#### Erase DTC

Emission-Related Diagnostic Information has been Cleared!

#### **Pastabos:**

- Prieš naudodamiesi šia funkcija, įsitikinkite, ar yra rasti ir įrašyti trikdžių kodai.
- Pašalinus trikdžių kodus, reikia dar kartą juos peržiūrėti arba jiungti degimą ir vėl patikrinti. Jei sistemoje vis dar yra trikdžių kodų, suraskite juos remdamiesi gamykliniu diagnostikos vadovu, tada ištrinkite ir dar kartą patikrinkite.

### **4.3 I/M parengtis**

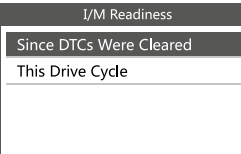

Pasirinkite "I/M Readiness" (I/M parengtis) ir paspauskite ENTER. Atsidarys toliau parodytas langas:

Funkcija "I/M readiness" (I/M parengtis) naudojama uždegimo praleidimo / degalų sistemos / išsamiai kontrolės komponentų patikrai atlikti. Slinkties AUKŠTYN arba ŽEMYN mygtuku pasirinkite elementą ir paspauskite ENTER, kaip parodyta toliau:

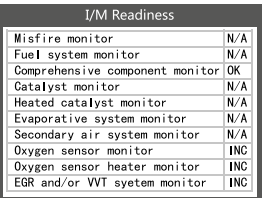

N/A reiškia, jog parinktis automobilyje nepalaikoma, INC – neatlikta arba neparengta, OK – atlikta arba monitorius yra tinkamos būklės.

#### **4.4 Duomenų srautas**

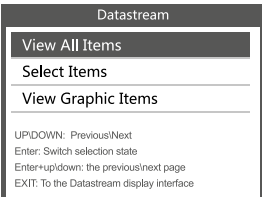

Slinkdami mygtuku AUKŠTYN arba ŽEMYN pagrindiniame meniu pasirinkite "Data Stream" (duomenų srautas) ir paspauskite ENTER mygtuką, kad patvirtintumėte parinktį. Atsidarys toliau parodytas langas:

Pasirinkite [View AII ltems] (žiūrėti visus elementus) ir paspauskite ENTER mygtuką. Atsidarys toliau parodytas langas:

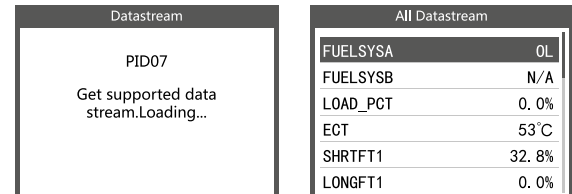

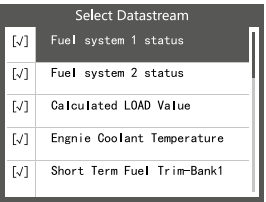

Slinkite puslapiu iki reikiamos vietos. Spausdami mygtuką AUKŠTYN galite pereiti ankstesnį puslapį, o spausdami ŽEMYN – į kitą puslapį. Pasirinkite reikiamą elementą ir paspauskite [ENTER], kad galėtumėte peržiūrėti išsamią informaciją. Pasirinkite [Select items] (pasirinkti elementus) ir paspauskite ENTER mygtuką. Tada vėl paspauskite ENTER. Atsidarys toliau parodytas langas:

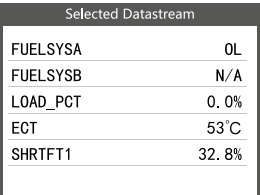

Slinkite puslapiu iki reikiamos vietos. Spausdami mygtukus ENTER ir AUKŠTYN galite pereiti ankstesnį puslapį, o spausdami ENTER ir ŽEMYN – į kitą puslapį. Pasirinkus elementus ir paspaudus EXIT, atsidaro toliau parodytas langas:

#### **FUELSYSA**

Fuel system 1 status

Slinkite puslapiu iki reikiamos vietos. Spausdami mygtuką AUKŠTYN galite pereiti ankstesnį puslapį, o spausdami ŽEMYN – į kitą puslapį. Jei norite sužinoti santrumpų reikšmes, paspauskite ENTER mygtuką. Atsidarys toliau parodytas langas:

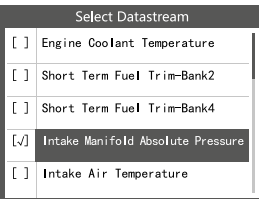

Duomenų srauto meniu pasirinkite [View Graphic ltems] (žiūrėti grafinius elementus) ir paspauskite ENTER. Atsidarys toliau parodytas langas:

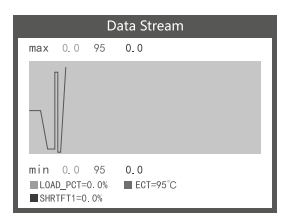

Slinkite puslapiu iki reikiamos vietos. Spausdami mygtukus ENTER ir AUKŠTYN galite pereiti ankstesnį puslapį, o spausdami ENTER ir ŽEMYN – į kitą puslapį. Dar kartą paspauskite ENTER mygtuką, kad pasirinktumėte reikiamą elementą. Norėdami grįžti į ekraną, spauskite EXIT.

Maksimalus eilučių skaičius – 3.

Norėdami grįžti į ankstesnį meniu, spauskite EXIT.

Galite peržiūrėti visus duomenų srauto elementus arba pasirinkti konkretų realaus laiko duomenų elementą su diagrama.

## **4.5 Sustabdyto kadro peržiūra**

Kai įvyksta su teršalų išmetimo sistema susijęs gedimas, variklio valdymo blokas įrašo esamų automobilio parametrų momentinę nuotrauką.

### **Pastaba. Ištrynus diagnostinius trikčių kodus, automobilyje gali būti neišsaugoti ir sustabdyto kadro duomenys.**

Pagrindiniame meniu pasirinkite "Freeze Frame" (sustabdytas kadras). Atsidarys toliau parodytas langas:

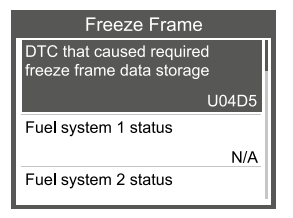

Duomenis galite peržiūrėti AUKŠTYN / ŽEMYN mygtuku. Jei norite grįžti į diagnostikos meniu, spauskite EXIT.

## **4.6 Deguonies jutiklio patikra**

**Remiantis SAE nustatytomis OBD II taisyklėmis, atitinkamuose automobiliuose turi būti stebimi ir tikrinami deguonies (O2) jutikliai, kad būtų galima nustatyti su degalų naudojimo efektyvumu ir automobilio teršalų išmetimo kiekiu susijusias problemas. Šie testai atliekami ne pagal užklausą, bet automatiškai, varikliui veikiant nustatytomis sąlygomis. Patikros rezultatai išsaugomi borto kompiuterio atmintyje. Deguonies jutiklio patikros funkcija leidžia iš automobilio borto kompiuterio atkurti ir peržiūrėti naujausių deguonies jutiklio monitoriaus testų rezultatus.** 

**Automobiliuose, kuriuose duomenys perduodami per valdiklių tinklą (CAN), deguonies jutiklio patikros funkcija nepalaikoma. Informacijos apie automobilių su CAN tinklu deguonies jutiklio patikros rezultatų peržiūrą ieškokite skyrelyje "Borto monitorių patikra".** 

Diagnostikos meniu pasirinkite "O2 Sensor Test" (deguonies jutiklio patikra) ir paspauskite ENTER. Atsidarys toliau parodytas langas:

Paspauskite ENTER mygtuką. Ekrane pasirodys toliau nurodyta informacija (duomenys kiekvienąkart skirsis):

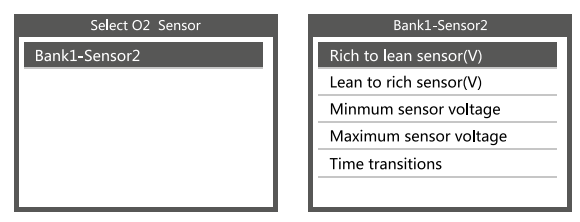

### **4.7 Borto monitorių patikra**

Šia funkcija galima naudotis borto diagnostikos monitorių rezultatams nuskaityti, tikrinant konkrečius komponentus arba sistemas.

Diagnostikos meniu pasirinkite "On-board Monitoring" (borto stebėsena) ir paspauskite ENTER. Ekrane pasirodys toliau nurodyta informacija (duomenys kiekvienąkart skirsis):

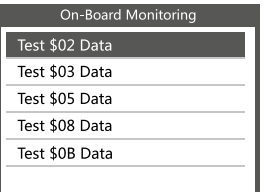

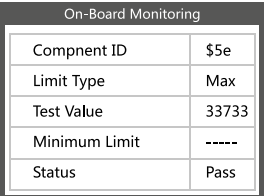

Slinkties AUKŠTYN ar ŽEMYN mygtuku pasirinkite reikiamą elementą ir paspauskite ENTER. Ekrane pasirodys toliau nurodyta informacija (duomenys kiekvienąkart skirsis):

Norėdami grįžti į diagnostikos meniu, spauskite EXIT.

## **4.8 Degalų garavimo išlakų kontrolės (EVAP) sistemos patikra**

Naudodamiesi EVAP patikros funkcija, galite inicijuoti automobilio EVAP sistemos sandarumo patikrą. "CReader VI" neatlieka sandarumo patikros, tačiau siunčia signalą į automobilio borto kompiuterį, kad būtų inicijuota patikra. Prieš naudodamiesi sistemos patikros funkcija, perskaitykite automobilio techninės priežiūros vadove pateiktą informaciją apie būtinas procedūras patikrai sustabdyti.

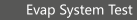

Evaporative system leak test not supported

Pasirinkite "EVAP System Test" (EVAP sistemos patikra) ir paspauskite ENTER. Ekrane pasirodys atitinkama informacija apie degalų garavimo išlakų kontrolės (EVAP) sistemą. Kai kurie automobilių gamintojai neleidžia išoriniais prietaisais valdyti automobilio sistemos. Jei automobilis nepalaiko šios funkcijos, pasirodys tokia informacija:

### **4.9 Informacija apie automobilį**

Pasirinkite [Vehicle Info] (informacija apie automobilį) ir paspauskite ENTER. Ekrane pasirodys tokia informacija kaip automobilio identifikacinis numeris (VIN), kalibravimo identifikatorius (CID) ir kalibravimo patikros numeris (CVN), kaip parodyta toliau (kiekviename automobilyje rodomi duomenys skirsis):

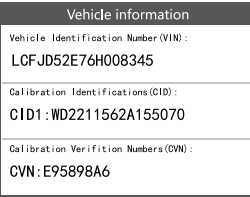

## **5. Additional information**

Do not dispose of electrical devices with the household waste! Based on 2012/19/EU directive all Electrical and electronic scrap must be collected separately and disposed of in an environmentally responsible manner for recycling. Please contact your community or city administration regarding disposal options for electrical and electronic scrap.

Importuotojas STARTAX FINLAND OY www.startax.net

#### **оглавление**

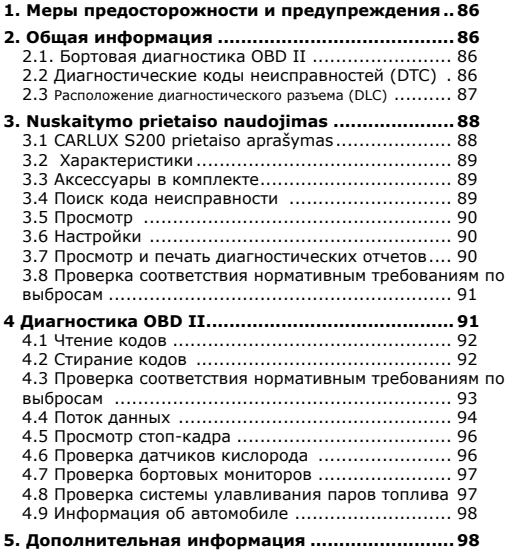

### <span id="page-85-0"></span>**1. Меры предосторожности и предупреждения**

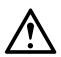

**Во избежание травм или повреждения автомобиля и/или сканера следует сначала прочитать настоящее руководство по эксплуатации и соблюдать следующие меры предосторожности при работе с автомобилем:**

- Диагностика автомобиля должна всегда проводиться в безопасных условиях.
- Не работать со сканером и не наблюдать за ним во время управления автомобилем. Работа со сканером или наблюдение за ним может отвлекать водителя и стать причиной несчастного случая со смертельным исходом.
- Работать в средствах защиты глаз, соответствующих стандартам ANSI.
- Заводить автомобиль только в хорошо проветриваемой рабочей зоне: выхлопные газы ядовиты.
- Переключить коробку передач в положение PARK (автомат) или NEUTRAL (механика) и проверить, чтобы стояночный тормоз был включен.
- Хранить сканер в сухом и чистом месте, отдельно от масел, жидкостей и смазок. При необходимости очищать поверхность прибора чистой тканью с мягким моющим средством.

# **2. Общая информация**

## **2.1. Бортовая диагностика OBD II**

Бортовая диагностика первого поколения (OBD I) разработана Калифорнийским советом по воздушным ресурсам (CARB) и внедрена в 1988 году для мониторинга некоторых компонентов контроля выбросов в автомобилях. По мере развития технологий и роста интереса к более совершенным системам компьютерной диагностики автомобиля было разработано новое поколение системы бортовой диагностики. Второе поколение бортовой диагностики получило название OBD II.

Система OBD II предназначена для мониторинга систем контроля выбросов и основных узлов двигателя путем проведения непрерывных или периодических проверок определенных узлов и параметров автомобиля. При обнаружении неисправности система OBD II включает индикатор неисправности (MIL) на приборной панели автомобиля оповещает водителя сообщением Check Engine (Проверьте двигатель) или Service Engine Soon (Скоро потребуется сервисное обслуживание двигателя). Система также сохранит важную информацию о выявленной неисправности, чтобы технический специалист мог быстрее найти и устранить проблему. Ниже указаны три источника этой полезной информации:

- 1. состояние индикатора неисправности (включен или выключен);
- 2. сохраненные коды неисправностей (при наличии);
- 3. состояние монитора готовности.

#### **2.2 Диагностические коды неисправностей (DTC)**

При обнаружении проблем в автомобиле диагностическая система бортового компьютера сохраняет соответствующие коды неисправностей по стандарту OBD II. Эти коды указывают на возможное место неисправности в автомобиле. Каждый код неисправности OBD II состоит из пяти символов. Первая буква указывает, к какой системе управления относится код. Остальные четыре цифры дают дополнительную информацию об источнике кода неисправности и условиях ее возникновения. Ниже приведен пример, иллюстрирующий структуру диагностического кода.

<span id="page-86-0"></span>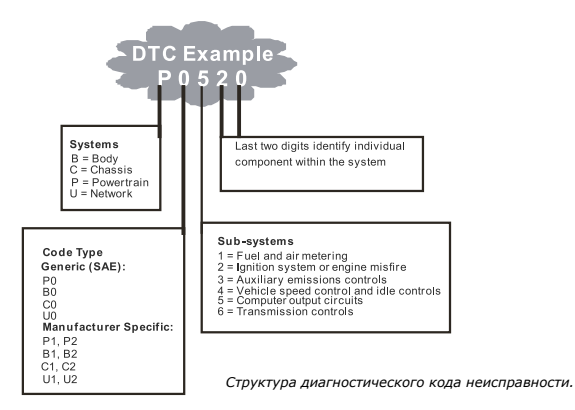

### **2.3 Расположение диагностического разъема (DLC)**

Диагностический разъем (DLC) — это стандартное 16-контактное гнездо, предназначенное для подключения диагностического сканера к бортовому компьютеру автомобиля. В большинстве автомобилей этот разъем расположен в 30 см от центра приборной панели со стороны водителя. Если под приборной панелью нет диагностического разъема, там должна быть наклейка с указанием его расположения. В некоторых автомобилях азиатских и европейских производителей диагностический разъем расположен позади пепельницы, которую необходимо снять, чтобы получить доступ к разъему. Если диагностический разъем не удается найти, его расположение можно посмотреть в руководстве по обслуживанию автомобиля.

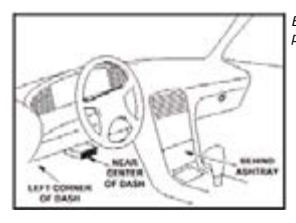

*Возможные места расположения диагностического разъема указаны стрелками.* 

## <span id="page-87-0"></span>**3. Nuskaitymo prietaiso naudojimas 3.1 CARLUX S200 prietaiso aprašymas**

- **1. ШТЕКЕР OBD II**  Используется для подключения сканера к автомобилю через диагностическое гнездо (DLC).
- **2. КНОПКА ENTER** Используется для подтверждения выбора/действия из меню.
- **3. КНОПКА EXIT**  Используется для отмены выбора/действия из меню или для возврата в меню. Также используется для выхода из экрана поиска кода неисправности.
- **4. КНОПКА ВВЕРХ** Используется для перемещения вверх по пунктам меню. Если открыто несколько экранов данных, эта кнопка используется для перехода от текущего экрана к предыдущим экранам для просмотра дополнительных данных.
- **5. КНОПКА ВНИЗ** Используется для перемещения вниз по пунктам меню. Если открыто несколько экранов данных, эта кнопка используется для перехода от текущего экрана к следующим экранам для просмотра дополнительных данных.
- **6. КНОПКА I/M**  Используется для быстрой проверки соответствия уровня выбросов нормативным требованиям и для проверки испытательного цикла.

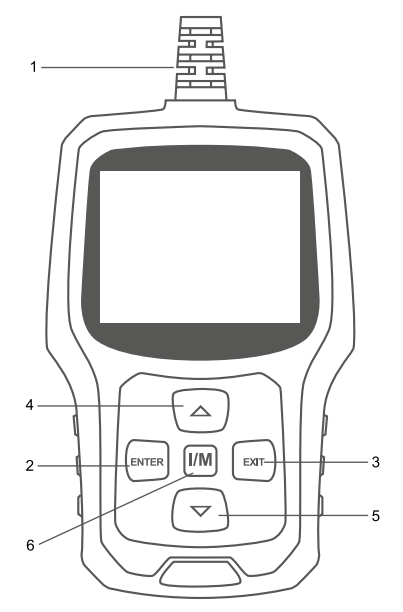

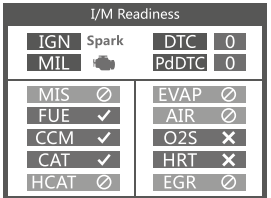

#### **Примечания:**

MIL желтый - MIL на приборной панели включен MIL серый - MIL на приборной панели выключен

- не поддерживается
- выполнено
- $X$  не выполнено

### <span id="page-88-0"></span>**3.2 Характеристики**

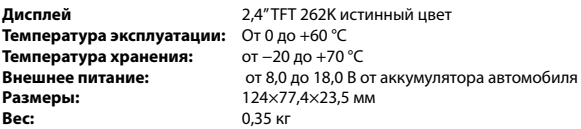

#### **3.3 Аксессуары в комплекте**

- Руководство пользователя с инструкцией по эксплуатации устройства.
- USB-кабель для установки обновлений на устройство.

### **3.4 Поиск кода неисправности**

Функция поиска кода неисправности [DTC Lookup] используется для поиска расшифровки кодов, хранящихся во встроенной библиотеке кодов.

1. В главном меню с помощью кнопок ВВЕРХ/ВНИЗ выберите пункт [Code Lookup] и нажмите кнопку ENTER.

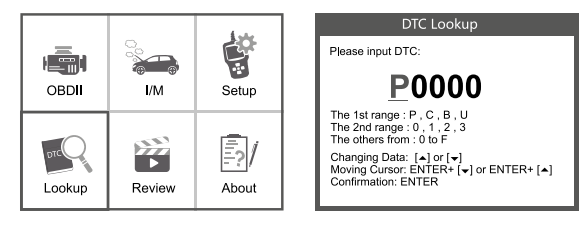

Введите код неисправности: для перемещения курсора влево нажмите кнопки ENTER + ВВЕРХ, а для перемещения вправо нажмите кнопки ENTER + ВНИЗ.

• Для поиска собственных кодов конкретного производителя необходимо выбрать марку автомобиля на дополнительном экране.

• Если код не найден (SAE или собственный код производителя автомобиля), сканер выводит сообщение: DTC definition not found! Please refer to vehicle service manual! (Код неисправности не найден! Обратитесь к руководству по обслуживанию автомобиля!)

2. Чтобы выйти в главное меню, нажмите кнопку EXIT.

## <span id="page-89-0"></span>**3.5 Просмотр**

Эта функция используется для просмотра сохраненных кодов неисправностей. В главном меню выберите пункт [Review] и нажмите кнопку ENTER. Откроется показанный ниже экран:

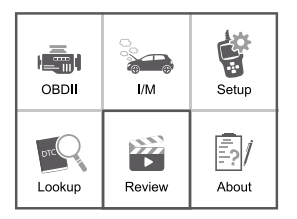

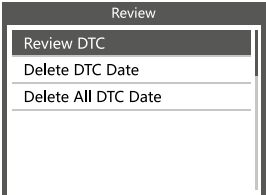

# **3.6 Настройки**

Диагностический сканер позволяет выполнять следующие регулировки и настройки:

- 1. Language: выбор предпочтительного языка.
- 2. Unit of Measure: выбор английской или метрической системы мер.
- 3. Beep: включение/выключение звукового сигнала.
- 4. Record: включение/выключение записи.
- 5. Feedback: обратная связь.

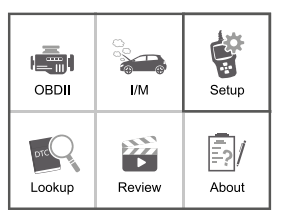

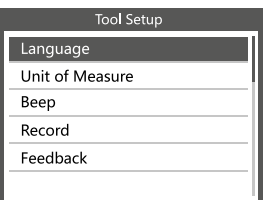

### **3.7 Просмотр и печать диагностических отчетов**

Для просмотра информации об устройстве выберите пункт [About]. Откроется следующий экран:

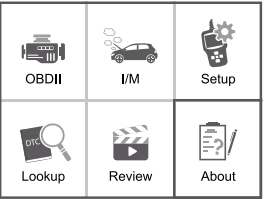

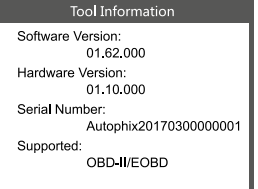

#### <span id="page-90-0"></span>**3.8 Проверка соответствия нормативным требованиям по выбросам**

Для просмотра этой информации выберите пункт [I/M]. Откроется следующий экран:

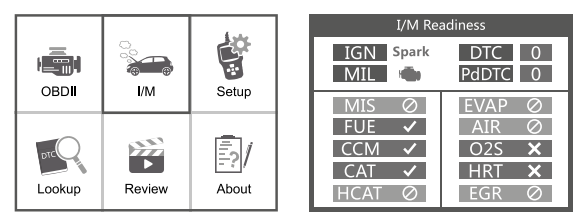

### **4 Диагностика OBD II**

### **ВНИМАНИЕ! Не подключайте и не отключайте испытательное оборудование при включенном зажигании или работающем двигателе.**

- 1. Выключите зажигание.
- 2. Найдите в автомобиле 16-контактный диагностический разъем (DLC).
- 3. Подключите в него штекер диагностического сканера.
- 4. Включите зажигание. Двигатель может быть выключен или работать.
- 5. Нажмите кнопку ENTER для входа в главное меню и с помощью кнопок ВВЕРХ/ ВНИЗ выберите пункт меню диагностики [Diagnostics].

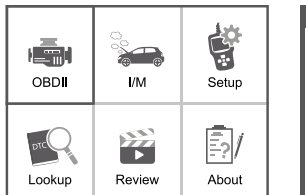

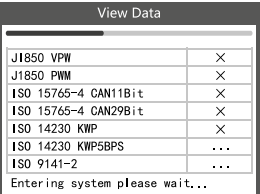

6. Нажмите кнопку ENTER для подтверждения.

#### **Если на дисплее выводится сообщение: LINKING ERROR!**

- Убедитесь, что зажигание включено;
- Проверьте правильность подключения сканера к диагностическому разъему автомобиля;
- Выключите зажигание на 10 секунд, затем включите снова и повторите процедуру с п.

#### <span id="page-91-0"></span>**4.1 Чтение кодов**

1. В меню диагностики выберите [Read Codes] и нажмите кнопку ENTER. Имеющиеся коды будут выведены на дисплей:

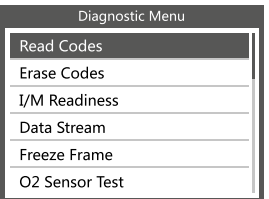

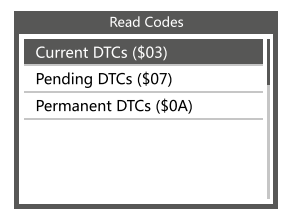

2. Выберите нужный пункт с помощью кнопок ВВЕРХ/ВНИЗ и нажмите кнопку ENTER для подтверждения.

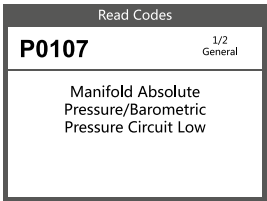

3. После просмотра нужных кодов нажмите EXIT для возврата в предыдущее меню.

## **4.2 Стирание кодов**

1. В меню выберите пункт [Erase Codes], откроется показанный ниже экран. Нажмите кнопку ENTER, чтобы стереть коды. Откроется следующий экран:

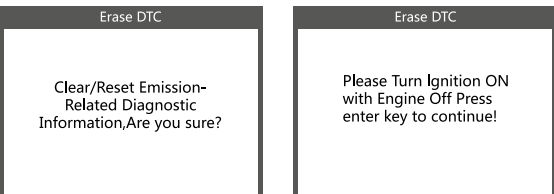

2. Нажмите кнопку ENTER, откроется следующий экран:

#### Erase DTC

**Emission-Related** Diagnostic Information has been Cleared!

#### <span id="page-92-0"></span>**Примечание:**

- Перед использованием этой функции обязательно запишите коды неисправностей.
- После удаления следует повторно просмотреть коды неисправностей или включить зажигание и снова просмотреть коды. Если в системе остаются коды неисправностей, устраните проблемы согласно заводскому руководству по диагностике, затем сотрите коды и повторите проверку.

# **4.3 Проверка соответствия нормативным требованиям по выбросам**

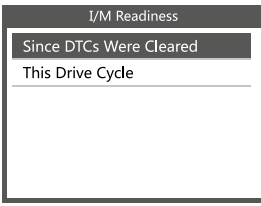

В меню выберите пункт [I/M Readiness] и нажмите кнопку ENTER. Откроется показанный ниже экран:

Эта функция используется для следующих проверок: пропуски зажигания / топливная система / комплексный контроль узлов. Выберите нужный пункт с помощью кнопок ВВЕРХ/ВНИЗ и нажмите кнопку ENTER:

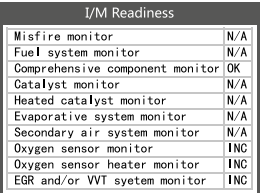

Статусы мониторов: N/A — не поддерживается этим автомобилем, INC — не завершено или не готово, OK — выполнено или монитор в порядке.

### <span id="page-93-0"></span>**4.4 Поток данных**

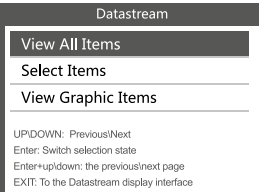

В главном меню с помощью кнопок ВВЕРХ/ВНИЗ выберите пункт [Data Stream] и нажмите кнопку ENTER для подтверждения. Откроется показанный ниже экран:

## В меню выберите пункт [View All Items] и нажмите кнопку ENTER, откроется следующий экран:

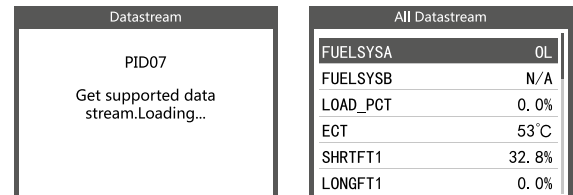

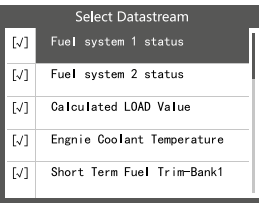

Для перехода к предыдущей странице используйте прокрутку вверх, для перехода к следующей странице прокручивайте вниз. Выберите нужный пункт и нажмите кнопку ENTER для просмотра подробных сведений.

Выберите пункт [Select Items] и нажмите кнопку ENTER. Затем нажмите кнопку ENTER еще раз, откроется следующий экран:

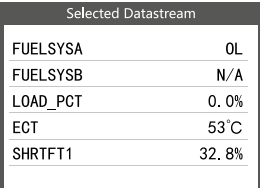

Для перехода к предыдущей странице нажмите кнопки ENTER + ВВЕРХ, а для перехода к следующей странице нажмите кнопки ENTER + ВНИЗ. После выбора пунктов и нажатия кнопки ENTER откроется следующий экран:

#### **FUELSYSA**

Fuel system 1 status

Для перехода к предыдущей странице используйте прокрутку вверх, для перехода к следующей странице прокручивайте вниз. Чтобы узнать значение аббревиатуры, нажмите кнопку ENTER. Откроется следующий экран:

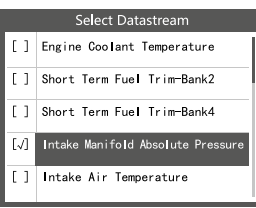

В меню [Data Stream] выберите пункт [View Graphic Items] и нажмите кнопку ENTER. Откроется следующий экран:

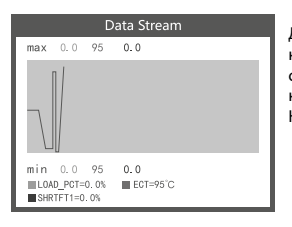

Для перехода к предыдущей странице нажмите кнопки ENTER + ВВЕРХ, а для перехода к следующей странице нажмите кнопки ENTER + ВНИЗ. Нажмите кнопку ENTER для выбора нужного пункта. Нажмите кнопку EXIT для возврата:

Выводится не больше трех строк.

Нажмите кнопку EXIT для возврата в предыдущее меню.

Можно просмотреть все пункты меню потока данных или выбрать определенный пункт текущих данных с графиком.

#### <span id="page-95-0"></span>**4.5 Просмотр стоп-кадра**

Если в системе снижения токсичных выбросов автомобиля возникают неисправности, электронный блок управления двигателем регистрирует условия, которые сопровождали появление неисправностей.

**Примечание: при удалении кодов неисправностей могут удаляться и данные стоп-кадров из памяти бортового компьютера.** 

В главном меню выберите пункт [Freeze Frame], откроется показанный ниже экран:

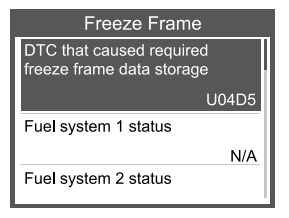

Для просмотра данных используйте кнопки ВВЕРХ/ ВНИЗ, а для возврата в меню диагностики нажмите кнопку EXIT.

### **4.6 Проверка датчиков кислорода**

**Согласно требованиям OBD II, установленным Обществом инженеров автомобильной промышленности (SAE), соответствующие автомобили должны контролировать и проверять датчики кислорода (O2) для выявления проблем с топливной экономичностью и выбросами автомобиля. Эти проверки выполняются автоматически в определенных режимах работы двигателя. Результаты проверок сохраняются в памяти бортового компьютера. Функция проверки датчиков кислорода позволяет просмотреть результаты проверки монитора кислородных датчиков для последних проведенных проверок с бортового компьютера автомобиля.** 

**Функция проверки датчиков кислорода не поддерживается на автомобилях, в которых данные передаются через сеть контроллеров (CAN). Порядок просмотра результатов проверки датчиков кислорода на автомобилях, оснащенных CAN, см. в разделе «Проверка бортовых мониторов».**

В меню диагностики выберите пункт [O2 Sensor Test] и нажмите кнопку ENTER. Откроется показанный ниже экран:

Нажмите кнопку ENTER, откроется следующий экран (данные каждый раз будут разными):

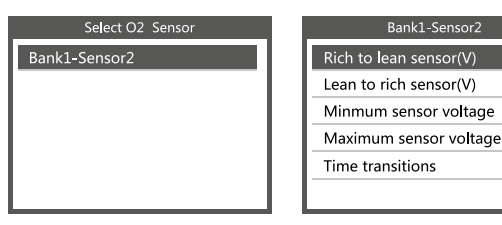

#### <span id="page-96-0"></span>**4.7 Проверка бортовых мониторов**

Эту функцию можно использовать для считывания результатов проверок бортовых мониторов для конкретных узлов или систем.

В меню диагностики выберите пункт [On-Board Monitoring] и нажмите кнопку ENTER. Откроется показанный ниже экран (данные каждый раз будут разными):

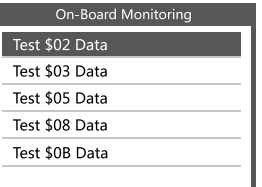

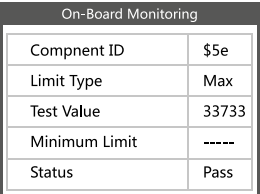

Выберите нужный пункт с помощью кнопок ВВЕРХ/ВНИЗ и нажмите кнопку ENTER. Откроется следующий экран (данные каждый раз будут разными):

Нажмите кнопку EXIT для возврата в меню диагностики:

#### **4.8 Проверка системы улавливания паров топлива**

Функция [EVAP System Test] позволяет инициировать проверку герметичности системы улавливания паров топлива. Автосканер CReader VI не выполняет проверку герметичности, но отправляет команду бортовому компьютеру автомобиля инициировать проверку. Перед использованием функции проверки этой системы обратитесь к руководству по сервисному ремонту автомобиля, чтобы определить, какие процедуры необходимы для остановки проверки.

#### Evap System Test

Evaporative system leak test not supported

В меню выберите пункт [EVAP System Test] и нажмите кнопку ENTER. На дисплее выводится информация о системе улавливания паров топлива. Некоторые производители автомобилей не разрешают внешним устройствам управлять этой системой. Если автомобиль не поддерживает эту функцию, на дисплее выводится следующее сообщение:

#### <span id="page-97-0"></span>**4.9 Информация об автомобиле**

В меню выберите пункт [Vehicle Info] и нажмите кнопку ENTER, на дисплей выводятся такие данные, как идентификационный номер автомобиля (VIN), идентификатор калибровки (CID) и проверочный номер калибровки (CVN), как показано ниже (в разных автомобилях выводятся разные данные):

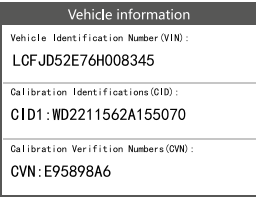

#### **5. Дополнительная информация**

Не выбрасывайте электрические устройства вместе с бытовыми отходами!

Based on 2012/19/EU directive all Electrical and electronic scrap must be collected separately and disposed of in an environmentally responsible manner for recycling. Please contact your community or city administration regarding disposal options for electrical and electronic scrap.

Импортер: STARTAX FINLAND OY www.startax.net